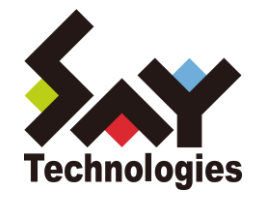

# BOM for Windows Ver.7.0 アーカイブ ユーザーズ マニュアル

**[2021](#page-57-0)** 年 **5** 月 **12** 日

#### 免責事項

本書に記載された情報は、予告無しに変更される場合があります。セイ・テクノロジーズ株式会社は、本書に関していかなる 種類の保証(商用性および特定の目的への適合性の黙示の保証を含みますが、これに限定されません)もいたしません。 セイ・テクノロジーズ株式会社は、本書に含まれた誤謬に関しての責任や、本書の提供、履行および使用に関して偶発的または 間接的に起こる損害に対して、責任を負わないものとします。

#### 著作権

本書のいかなる部分も、セイ・テクノロジーズ株式会社からの文書による事前の許可なしには、形態または手段を問わず 決して複製・配布してはなりません。

本ユーザーズマニュアルに記載されている BOM はセイ・テクノロジーズ株式会社の登録商標です。 Microsoft, Windows は、米国 Microsoft Corporation の米国及びその他の国における登録商標です。 その他会社名、製品名およびサービス名は各社の商標または登録商標です。 なお、本文および図表中では、「™ (Trademark)」、「® (Registered Trademark)」は明記しておりません。

# **BOM**

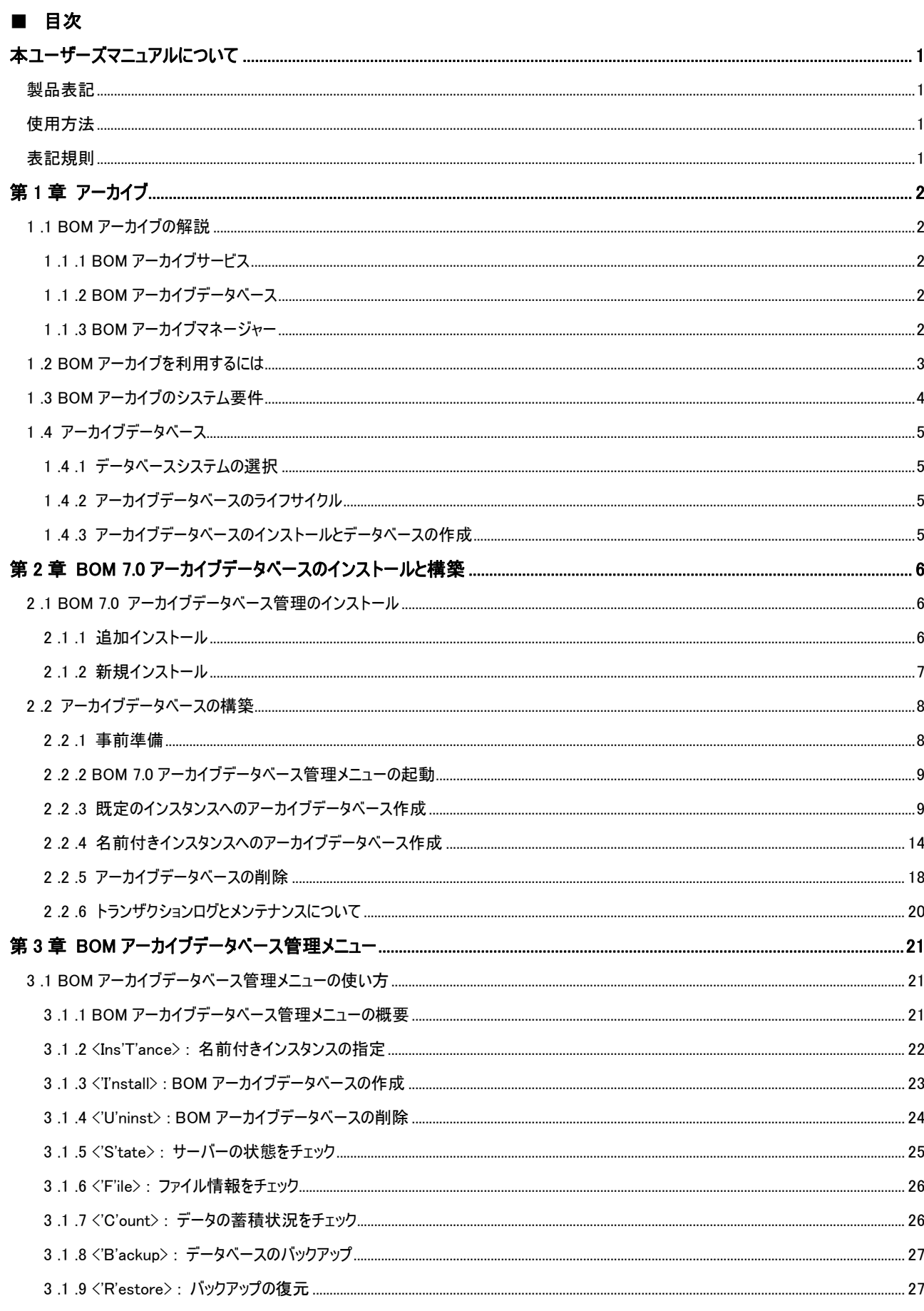

# **BOM**

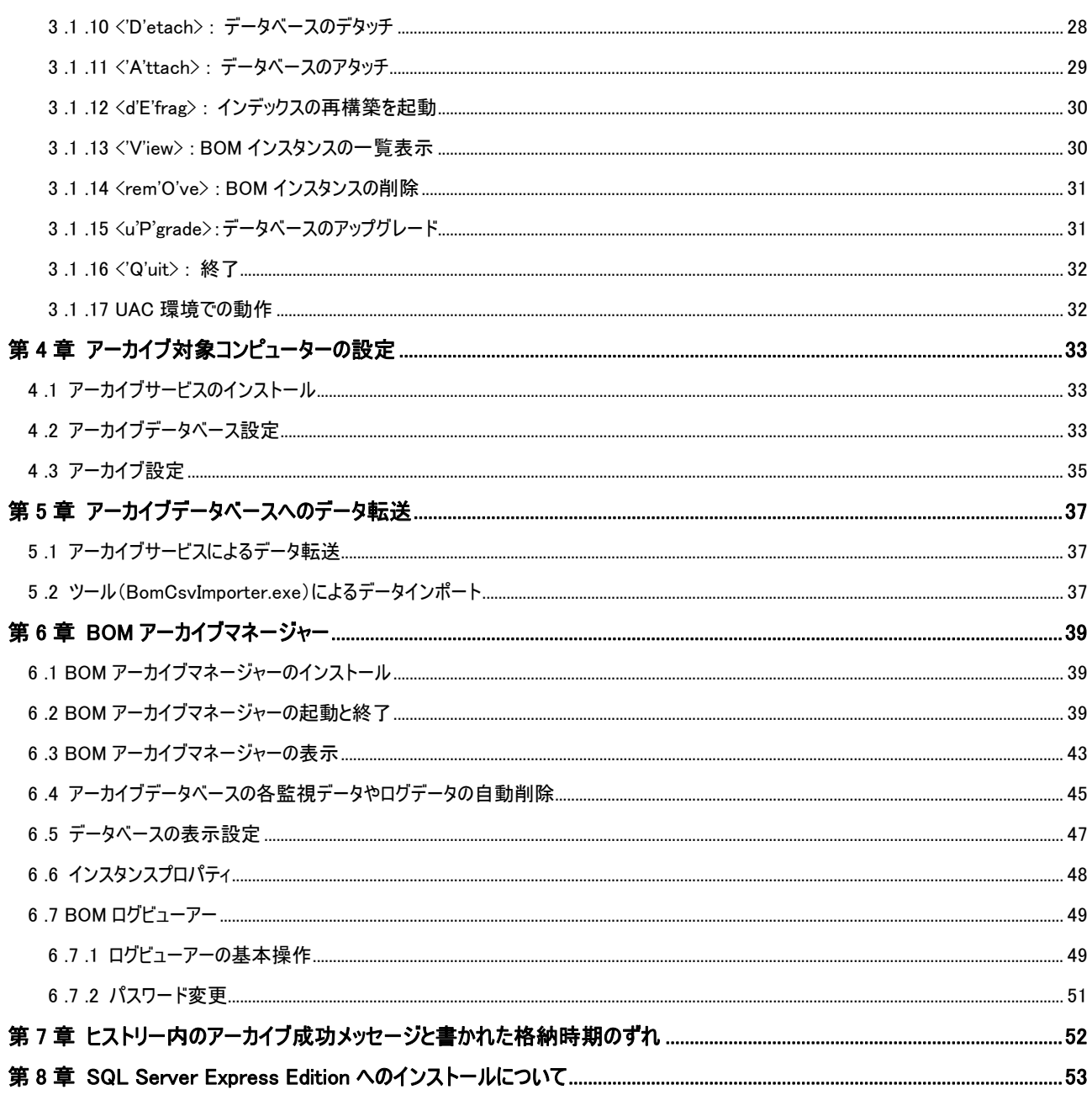

# <span id="page-4-0"></span>本ユーザーズマニュアルについて

# <span id="page-4-1"></span>製品表記

本ユーザーズマニュアルでは、下記の製品や製品の既定値について略称を使用しております。

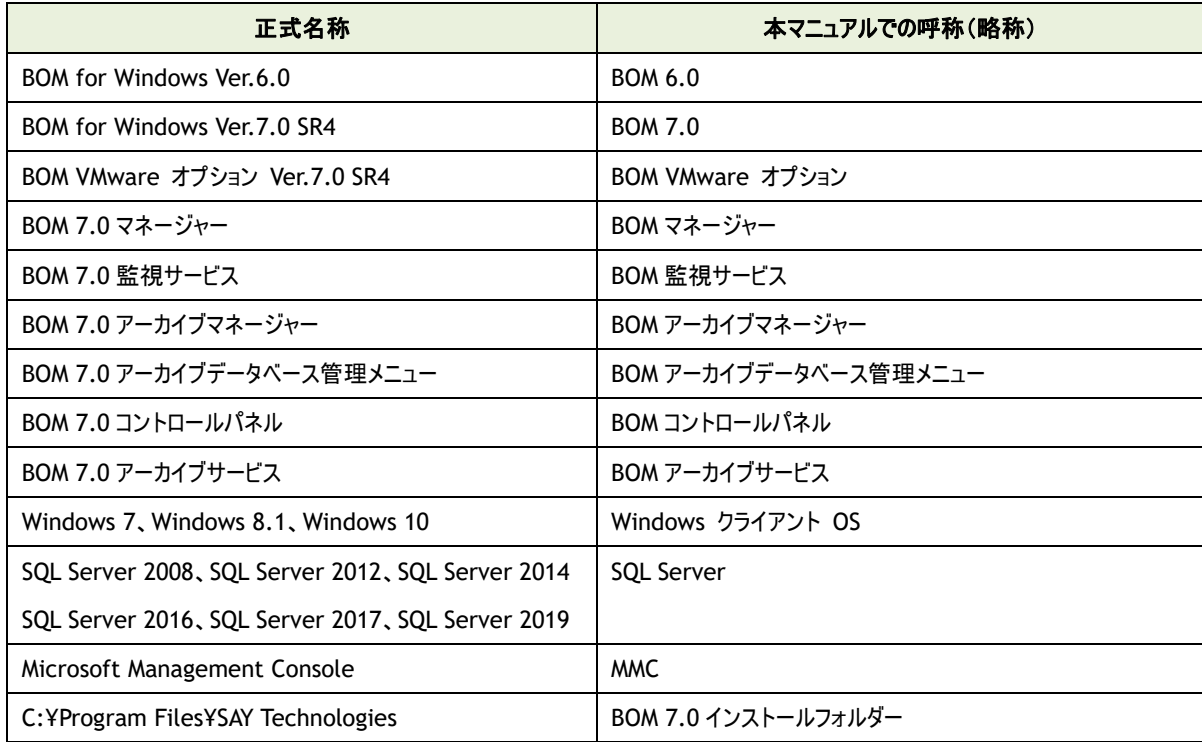

## <span id="page-4-2"></span>使用方法

このユーザーズマニュアルには、BOM 7.0 を使用する際に必要となる詳細な情報と手順が記載されています。 なお、BOM 7.0 のインストールに関しては'BOM for Windows Ver.7.0 インストールマニュアル'を参照ください。 本書はインストールが正常終了した後の実際の使用方法について記述しています。

<span id="page-4-3"></span>このユーザーズマニュアルを使用するには、Microsoft Windows オペレーティングシステムについての実践的な知識が必要です。

#### 表記規則

本ユーザーズマニュアルでは、下記の表記規則を使用しています。

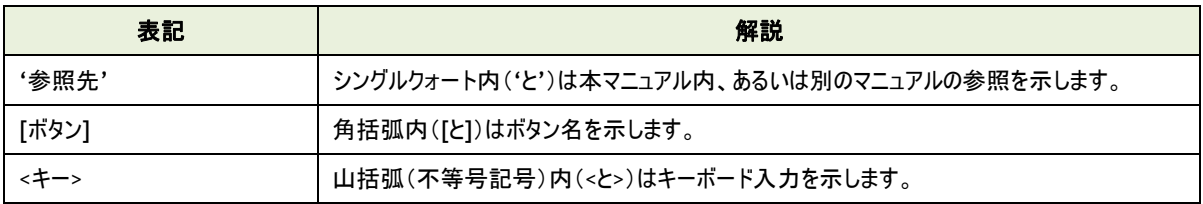

# <span id="page-5-0"></span>第1章 アーカイブ

#### <span id="page-5-1"></span>1 .1 **BOM** アーカイブの解説

BOM アーカイブとは、BOM 監視サービスで取得した監視の結果をアーカイブデータベースに蓄積するための仕組みです。 複数の監視対象コンピューターの監視ログを長期間保存することが可能になるため、障害履歴の長期保存/分析などに役立ちます。

- Windows インスタンス、Linux インスタンス、VMware インスタンスの監視ログをアーカイブすることができます。
- BOM 6.0 アーカイブサーバーからのアップグレードが可能です。
- アーカイブ対象データは、監視設定・監視ログ・ヒストリー・収集されたイベントログ・システム情報・VM ログビューアーデータの 6 種類です。
- アーカイブサービス・BOM アーカイブマネージャーと、アーカイブデータベース間は、SQL Server の通信プロトコルが使用されま す。使用できる通信プロトコルは、TCP/IP のみです。

BOM アーカイブは、下記の 3 つのサービスおよび、コンポーネントで構成されます。

<span id="page-5-2"></span>すべてを別々のコンピューターで行うことも、複数の役割を 1 台のコンピューターで行うことも可能です。

#### 1 .1 .1 **BOM** アーカイブサービス

アーカイブサービスは、監視設定と、BOM 監視サービスで取得した監視データをアーカイブデータベースに記録するサービスです。

- BOM 監視サービスと共に使用します。
- アーカイブサービスは、"カスタム"セットアップでインストールしますが、後日変更セットアップで追加インストール可能で す。
- 1 .1 .2 **BOM** アーカイブデータベース

<span id="page-5-3"></span>SQL Server データベースサーバーに構築するアーカイブデータベース(bom6\_archive)へ、BOM アーカイブサービスで記録したデー タを蓄積します。

**● BOM 6.0 と BOM 7.0 のアーカイブデータベースは共用可能です。BOM 6.0 のアーカイブデータベースをご利用の場合** BOM 7.0 でアップグレードしていただくことにより継続利用ができます。

#### 1 .1 .3 **BOM** アーカイブマネージャー

<span id="page-5-4"></span>BOM アーカイブマネージャーは、アーカイブデータベースに蓄積されているログをリストやグラフで表示するためのコンソールプログラム です。

- **BOM アーカイブマネージャーには、BOM 7.0 本体は必要ありません。**
- **BOM アーカイブマネージャーは、"カスタム"セットアップでインストールしますが、後日変更セットアップで追加インストール** 可能です
- BOM 6.0 のアーカイブデータベースは BOM 7.0 のアーカイブマネージャーから閲覧が可能です。

## <span id="page-6-0"></span>1 .2 **BOM** アーカイブを利用するには

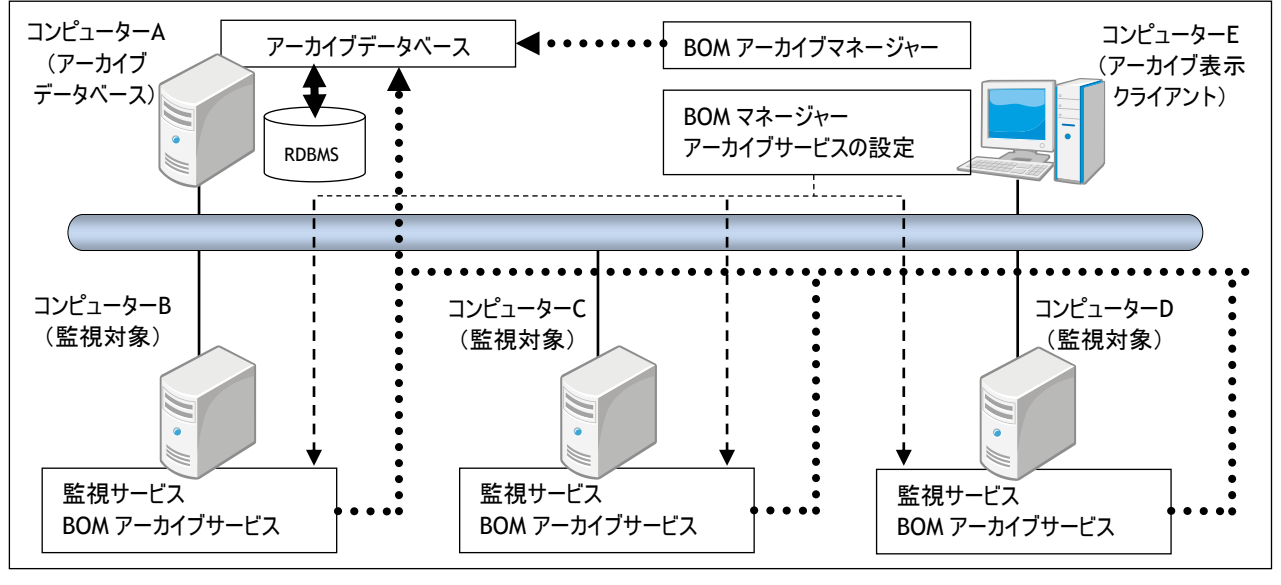

下記に BOM アーカイブの構成例を示します。(役割ごとにコンピューターを分けた場合)

アーカイブデータベースは、コンピューター<sup>A</sup> です。

BOM 監視対象コンピューターは、コンピューターB、コンピューターC、コンピューター<sup>D</sup> です。

BOM マネージャー操作端末は、コンピューター<sup>E</sup> であり、各 BOM 監視対象コンピューターに接続し監視設定を行います。

下記は、B、C、D の各 BOM 監視対象コンピューターのローカルハードディスクに一定期間あるいは一定件数保存されている 監視データを、長期保存や集中管理するためにアーカイブデータベースを利用するというシナリオを考えた場合の大まかな手順です。

- 1. コンピューターA に SQL Server をインストールします。
- 2. コンピューターA に"BOM アーカイブデータベース管理メニュー"をインストールします。
- 3. コンピューターA でインストールした BOM アーカイブデータベースセットアッププログラムを実行し、"BOM アーカイブデータベース"を作成 します。
- 4. コンピューターB、C、D の各コンピューターで BOM 7.0 の変更セットアップを実行し、"BOM アーカイブサービス"を追加します。
- 5. コンピューターE で BOM 7.0 の変更セットアップを実行し、"BOM アーカイブマネージャー"を追加します。
- 6. コンピューターE の BOM マネージャーから、コンピューターB、C、D に接続して、各コンピューターでアーカイブの設定を行った後に"アー カイブサービス"を開始します。
- 7. コンピューターE の"BOM アーカイブマネージャー"を起動して、コンピューターA に接続します。スコープペインの"BOM アーカイブ"ノード の下にコンピューターB、C、D が表示されているか確認します。

アーカイブの設定を行う際には、BOM マネージャーや監視設定方法についての知識も必要です。

詳細は、'BOM for Windows Ver.7.0 ユーザーズマニュアル'をご参照ください。

"アーカイブデータベース"のインストール、"アーカイブデータベース"の作成方法については、'[第](#page-9-0) 2 章 BOM 7.0 [アーカイブデータベースの](#page-9-0) [インストールと構築](#page-9-0)'を参照ください。

# <span id="page-7-0"></span>1 .3 **BOM** アーカイブのシステム要件

BOM 7.0 アーカイブデータベースは、以下のバージョンの Microsoft SQL Server に対応しております。

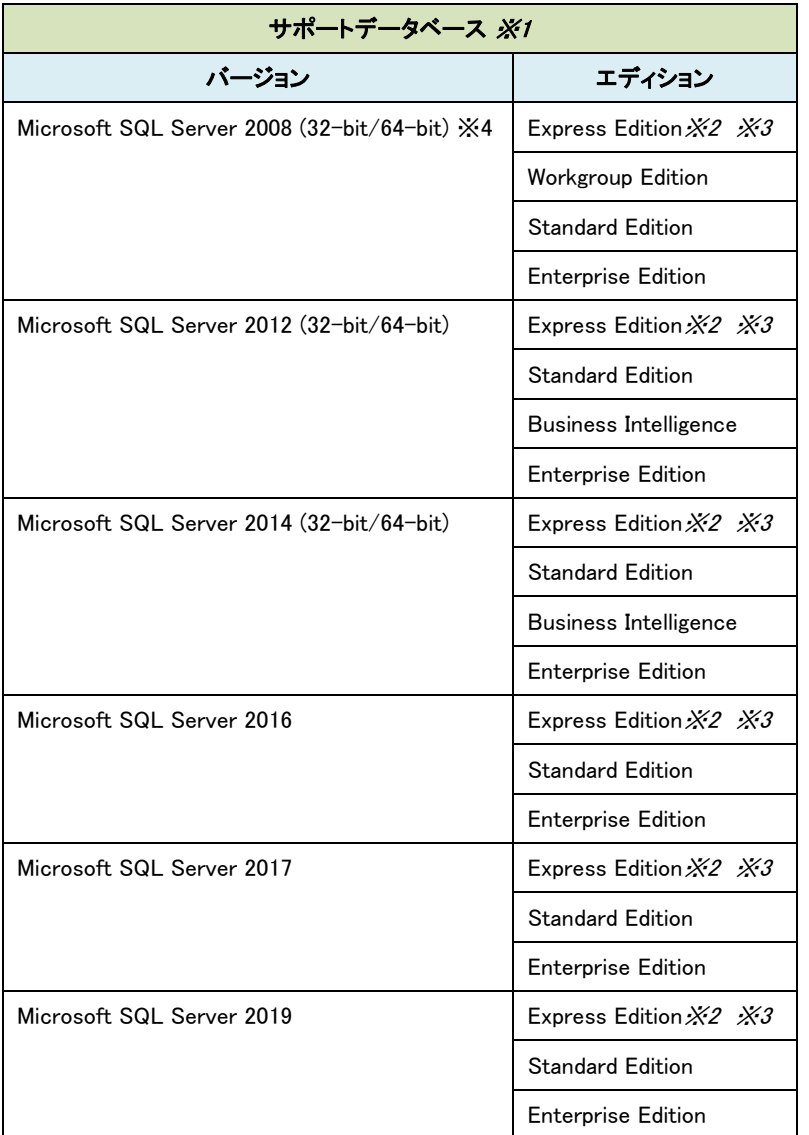

※1. 各データベースが動作する OS は、それぞれのデータベースの動作要件に準拠します

※2.アーカイブデータベースとして Express Edition を使用することができますが、一部の機能が利用できません

アーカイブ対象コンピューターが 5 台以下の小規模環境、もしくは評価環境に限定してお使いください

- ※3.アーカイブ対象コンピューターが 10 台以上の環境はサポート対象外となります
- ※4.SQL Server 2008 R2 の各エディションも動作環境に含みます
- ※ BOM 7.0 アーカイブデータベースを構築する際、SQL インスタンスは SQL 混合認証で作成してください

# <span id="page-8-1"></span><span id="page-8-0"></span>1 .4 アーカイブデータベース

1 .4 .1 データベースシステムの選択

アーカイブデータベースは、SQL Server をデータベースシステムとして使用します。

● SQL Server Express Edition については注意事項があります。

詳細は、'[第](#page-56-0) 8 章 SQL Server Express Edition [へのインストールについて](#page-56-0)'を参照ください。

BOM 7.0 に Microsoft SQL Server ライセンスおよび CAL は含まれておりません。別途、必要数のライセンスをご購入ください。 Microsoft SQL Server のライセンスに関するご質問はマイクロソフト社のウェブページまたはサポート窓口へお問い合わせください。 アーカイブデータベースに必要な CPU・メモリ・HDD の性能は、アーカイブ対象コンピューターの台数と項目数により、変化します。

<span id="page-8-2"></span>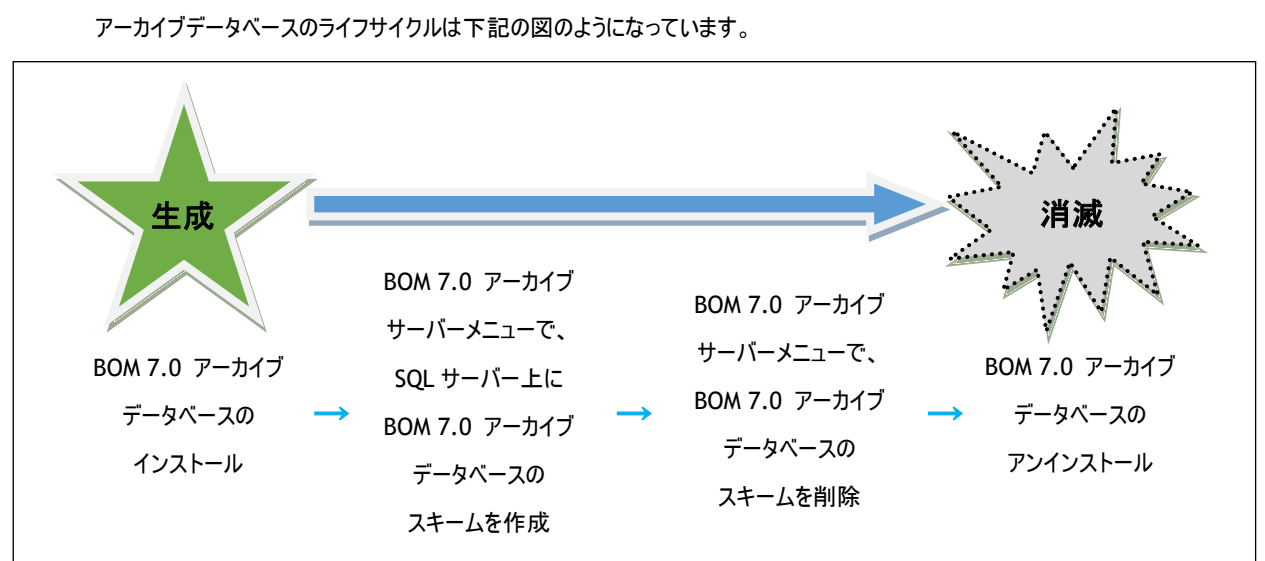

# 1 .4 .2 アーカイブデータベースのライフサイクル

# 1 .4 .3 アーカイブデータベースのインストールとデータベースの作成

<span id="page-8-3"></span>アーカイブデータベースの作成は、"BOM アーカイブデータベース管理メニュー"から"BOM アーカイブデータベースの作成"を選択し て行います。詳細は、'[3 .1 B](#page-24-1)OM [アーカイブデータベース管理メニューの使い方](#page-24-1)'を参照ください。

- **アーカイブデータベースのセットアッププログラムは、BOM 7.0 本体のセットアッププログラムとは別に提供されており、アーカ** イブデータベースを構築するスクリプトをインストールします。
- アーカイブデータベースのインストールとアーカイブデータベースの作成方法は、'[第](#page-9-0) <sup>2</sup> <sup>章</sup> BOM 7.0 [アーカイブデータベース](#page-9-0) [のインストールと構築](#page-9-0)'を参照ください。

# <span id="page-9-0"></span>第2章 **BOM 7.0** アーカイブデータベースのインストールと構築

BOM 7.0 アーカイブデータベースは、Microsoft SQL Server 上に構築する、BOM 7.0 の監視データを蓄積するデータベースです。BOM で実 行しているすべての監視のデータを蓄積し、また、イベントログ監視で検知した Windows イベントログの蓄積も可能です。 BOM Report オプションを追加導入することにより、蓄積した監視データからのレポート出力も可能です。

この章では、BOM 7.0 アーカイブデータベースを運用するためのプログラムのインストール方法と、Microsoft SQL Server 上のインスタンスに、 アーカイブデータベースを構築する手順をご説明します。なお、インストール作業は管理者権限が必要となりますので、管理者権限を持つア カウントにてログオンの上、作業を行ってください。

### <span id="page-9-1"></span>2 .1 **BOM 7.0** アーカイブデータベース管理のインストール

BOM 7.0 アーカイブデータベース(以下アーカイブデータベース)を構築し、データを蓄積するためには Microsoft SQL Server 2008/2012/2014/2016/2017/2019 のいずれかがインストールされており、SQL データベースサーバーが構築されている必要がありま す。また、アーカイブデータベースを構築する SQL Server インスタンスの認証モードは混合認証(SQL Server 認証モードと Windows 認証モード)に設定されている必要があります。

<span id="page-9-2"></span>この項では、アーカイブデータベースの構築や管理に使用する BOM 7.0コンポーネント"アーカイブデータベース管理"のインストール手順 をご説明します。

#### 2 .1 .1 追加インストール

この項では、BOM 7.0 アーカイブデータベース以外の BOM 7.0 コンポーネントがインストールされた環境への、追加インストールを 行う手順をご説明します。

- 1. BOM 7.0 の媒体をコンピューターに挿入し、インストールランチャーを起動します。
- ※ メディアの自動起動が設定されていない場合には、Windows エクスプローラーでインストールメディアを開き、"autorun.hta" を起動してください。
- 2. メニューから"アーカイブデータベース"をクリックし、セットアップウィザードを起動します。

|● アーカイブデータベース

3. "プログラムの保守"画面まで進め、"変更"ラジオボタンが有効になっていることを確認して[次へ]ボタンをクリックします。

4. "カスタムセットアップ"画面で"アーカイブデータベース管理"のアイコンをクリックし、 "この機能をローカルのハードディスクドライ ブにインストールします。"を選択して、[次へ]ボタンをクリックします。

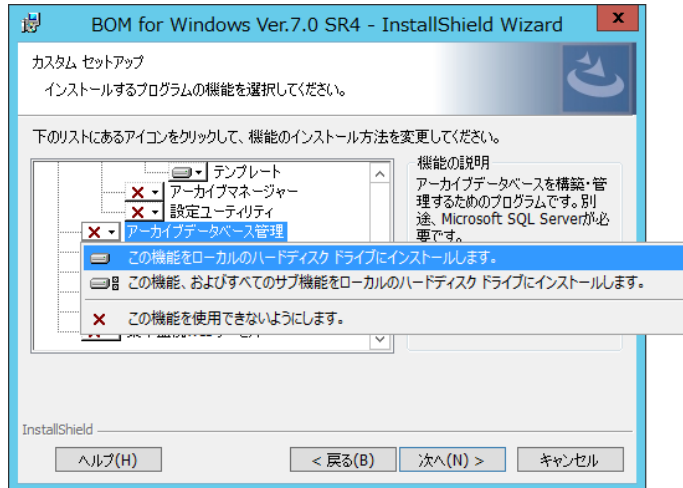

<span id="page-10-0"></span>5. 以降はセットアップウィザードに従い、"アーカイブデータベース管理"のインストールを完了させます。

## 2 .1 .2 新規インストール

この項では、BOM 7.0 アーカイブデータベース以外の BOM 7.0コンポーネントがインストールされていない環境へ、新規インストール を行う手順をご説明します。

- 1. BOM 7.0 の媒体をコンピューターに挿入し、インストールランチャーを起動します。
- ※ メディアの自動起動が設定されていない場合には、Windows エクスプローラーでインストールメディアを開き、"autorun.hta" を起動してください。
- 2. アーカイブデータベースのリンクをクリックし、セットアップウィザードを起動します。 ■ アーカイブデータベース
- 3. "セットアップタイプ"画面まで進め、"標準"または"カスタム"を選択して[次へ]ボタンをクリックします "カスタム"を選択した場合は、"アーカイブデータベース管理"がインストール対象となっている(ハードディスクアイコンになって いる)ことを確認し、必要に応じて他の機能の追加やインストール先の変更をおこなって、[次へ]ボタンをクリックします。
- 4. 以降はセットアップウィザードに従い、"アーカイブデータベース管理"のインストールを完了させます。

# <span id="page-11-0"></span>2 .2 アーカイブデータベースの構築

本項では、前項でインストールした"アーカイブデータベース管理"を使用して、BOM 7.0 アーカイブデータベースを構築する手順について ご説明します。

前項で行ったアーカイブデータベース管理のインストールでは、アーカイブデータベースは構築されておりません。インストール後別途 "BOM 7.0 アーカイブデータベース管理メニュー"を起動して構築する必要があります。

アーカイブデータベース管理のインストール作業の最後で、"アーカイブデータベース管理メニューを起動する"のチェックボックスを有効にし たままウィザードを終了した場合には、BOM 7.0 アーカイブデータベース管理メニューが起動しますので、そのまま構築手順を実施してく ださい。

<span id="page-11-1"></span>BOM 7.0 アーカイブデータベース管理メニューが起動していない場合には、"BOM 7.0 アーカイブデータベース管理メニューの起動"を実 施後、構築を行ってください。

### 2 .2 .1 事前準備

BOM 7.0 アーカイブデータベース管理メニューを起動しアーカイブデータベースを構築するためには、あらかじめ Microsoft SQL Server がインストールされ、混合認証で作成されたデータベースインスタンスが動作している必要があります。

また、BOM 7.0 からリモートコンピューターのアーカイブデータベースへ監視データの蓄積を行う場合、通信経路にあるファイアウォー ルで Microsoft SQL Server が通信に使用するポートをファイアウォールでブロックしないようにしてください。

Microsoft SQL Server のインストールやデータベースインスタンスの作成方法、及び、Microsoft SQL Server が通信に使用する ポートの詳細につきましては、Microsoft SQL Server のドキュメントをご参照ください。

2 .2 .2 **BOM 7.0** アーカイブデータベース管理メニューの起動

<span id="page-12-0"></span>この項では Windows Server 2012 を例にして、BOM 7.0 アーカイブデータベース管理メニューの起動手順をご説明します。それ 以外の OS 上で操作を行う場合には、適宜読み替えて実施してください。

1. "スタート"メニューから"BOM 7.0 アーカイブデータベース管…"を選択します。

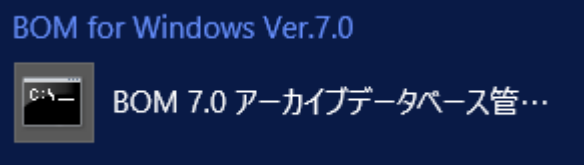

- ※ 画面上に表示されているプログラム名称"BOM 7.0 アーカイブデータベース管…"は、OS により省略されている名称です。
	- $\begin{array}{|c|c|c|c|c|}\hline \multicolumn{1}{|c|}{\mathbf{x}} & \multicolumn{1}{|c|}{\mathbf{x}} \\\hline \end{array}$ 管理者: BOM 7.0 アーカイブデータベース管理メニュー ◆ <ins'T'ance>: 名前付きインスタンスの指定 〈'I'nstall〉 : アーカイブデータベースの作成<br>〈'U'ninst〉 : アーカイブデータベースの削除  $\bullet$ -------------------------------<br>:データベースの状態をチェック<br>: ファイル情報をチェック<br>:データの蓄積状況をチェック :'S'tate><br>:'F'ile>  $\langle$ 'C'ount> 'B'ackup><br>'R'estore>  $\bullet \bullet \bullet \bullet$ <'D'etach><br><'A'ttach> ◆ <d'E'frag> : インデックスの再構築 ◇ <'Q'uit> : 終了<br>-------------------------実行するメニュー(大文字表記のアルファベット)を入力して、<Enter> キーを<br>押してください。
- 2. "BOM 7.0 アーカイブデータベース管理メニュー"が起動します。

## 2 .2 .3 既定のインスタンスへのアーカイブデータベース作成

<span id="page-12-1"></span>Microsoft SQL Server のインストール時に、インスタンス名のカスタマイズを行わない限り、"既定のインスタンス"でデータベースイ ンスタンスが作成されます。

この項では Microsoft SQL Server の、"既定のインスタンス"へのアーカイブデータベース構築手順をご説明します。

※ Microsoft SQL Server の各バージョンについて、Express Edition をインストールした場合、初期値ではインスタンス名 "SQLEXPRESS"の名前付きインスタンスでデータベースインスタンスが作成されます。Express Edition を初期値通りにインス トールした環境では、'[2 .2 .4](#page-17-0) [名前付きインスタンスへのアーカイブデータベース作成'](#page-17-0)の手順で、アーカイブデータベースを作 成してください。

1. データベースの状態を確認します

キーボードから<S>を入力し、続いて<Enter>キーを押下します。

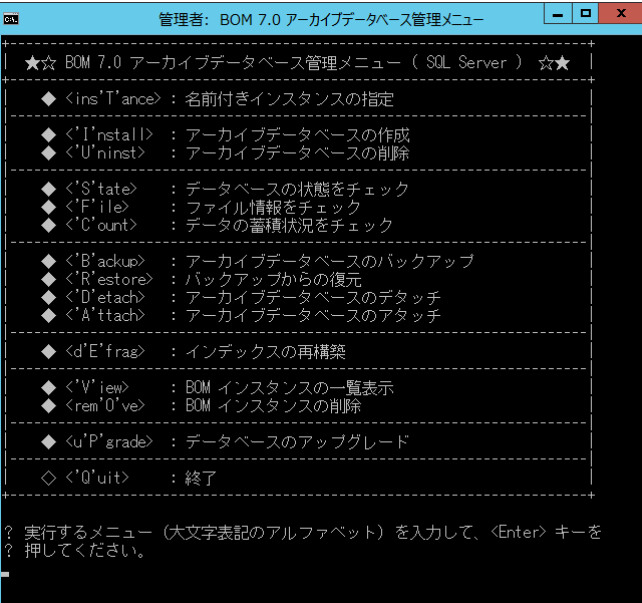

2. 別ウインドウで、状態の確認結果が表示されます。

既定のインスタンス(MSSQLSERVER サービス)が開始していることと、"SQL Server 接続テスト"に成功することを確認し、 キーボードから任意のキーを押下して、ウインドウを閉じます。

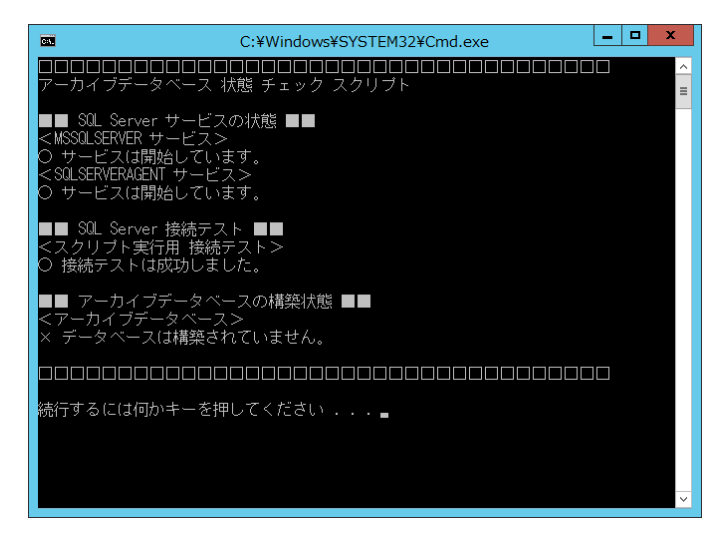

3. アーカイブデータベースを作成します。

キーボードから<I>を入力し<Enter>キーを押下します。

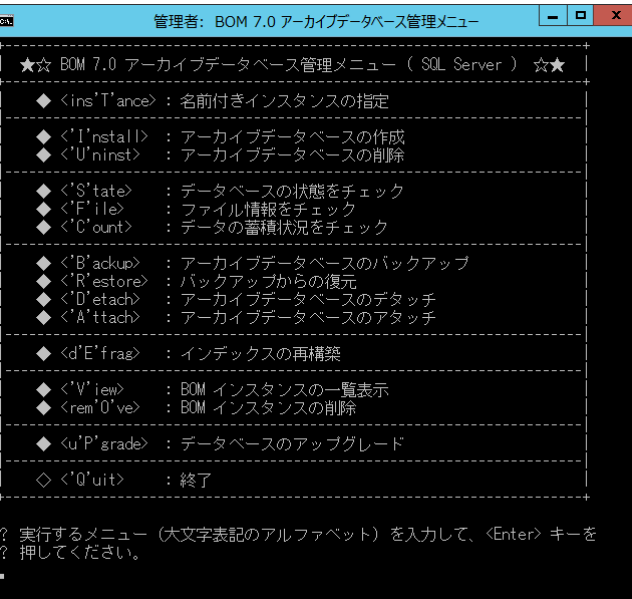

4. データベースファイルの保存先フォルダーまでのアドレスを入力し、<Enter>キーを押下します。

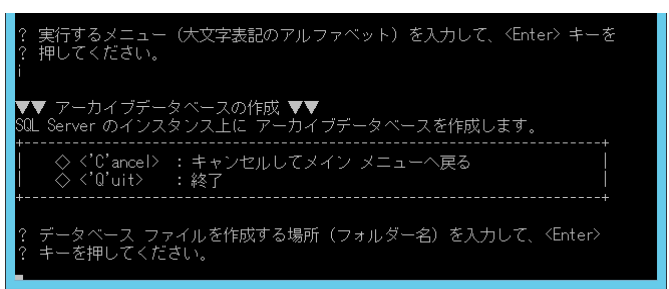

5. 別ウインドウが開き、既定のインスタンス(MSSQLSERVER)への接続確認を要求されます。

キーボードから<Y>を入力し、続いて<Enter>キーを入力します。

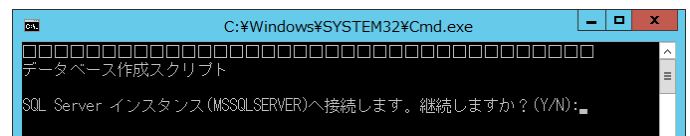

6. 項番 5 で指定したフォルダーが存在しない場合、作成されます。

キーボードから<Y>を入力し、続いて<Enter>キーを入力します。

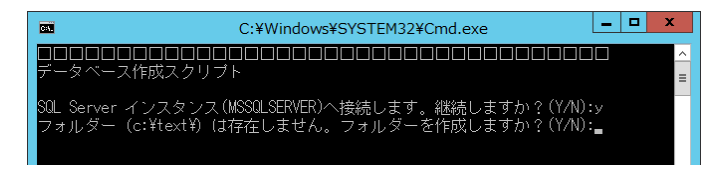

7. アーカイブデータベースが作成されます。

任意のキーを押下しメイン画面へ戻ります。

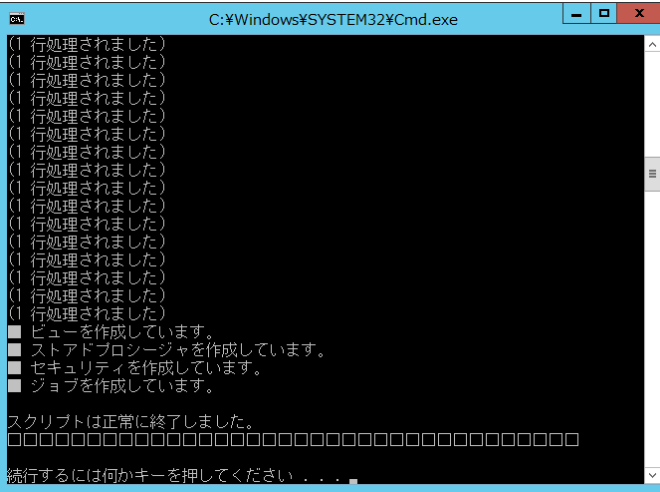

8. データベースの状態を確認します

キーボードから<S>を入力し、続いて<Enter>キーを押下します。

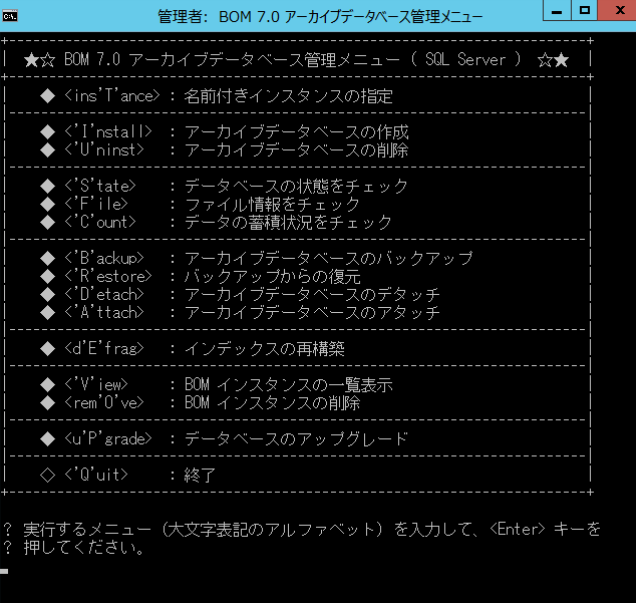

9. 別ウインドウで、状態の確認結果が表示されます。

"アーカイブデータベースの構築状態"でデータベースが構築されたことを確認し、任意のキーを押下します。

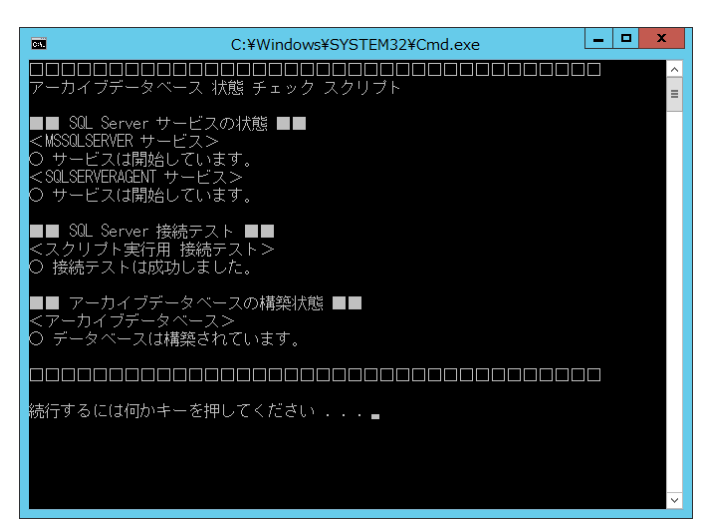

10. キーボードから<Q>を入力し、続いて<Enter>キーを押下し、BOM 7.0 アーカイブデータベース管理メニューを終了します。

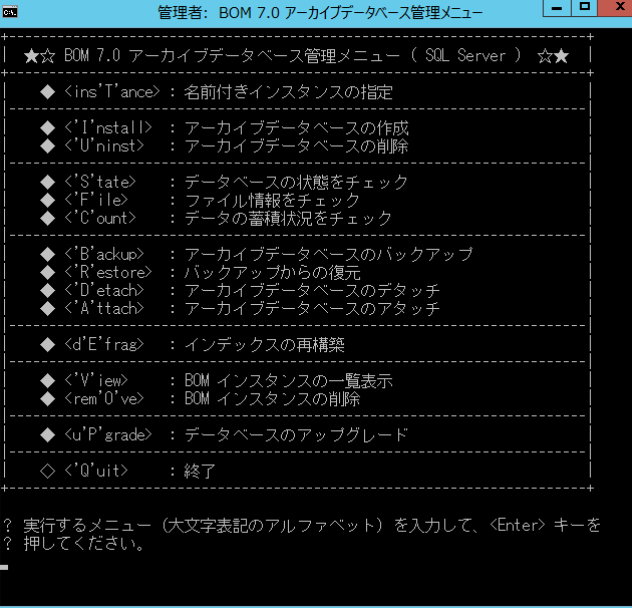

以上でアーカイブデータベースの作成が完了しました。BOM 7.0 から監視データを蓄積するためには、BOM 7.0 マネージャー上で 接続先のアーカイブデータベースを指定する必要があります。接続先アーカイブデータベースの指定方法につきましては、'BOM for Windows Ver.7.0 ユーザーズマニュアル'をご参照ください。

#### 2 .2 .4 名前付きインスタンスへのアーカイブデータベース作成

<span id="page-17-0"></span>Microsoft SQL Server のインストール時に、インスタンス名のカスタマイズを行った場合、"名前付きインスタンス"でデータベースイ ンスタンスが作成されます。

この項では Microsoft SQL Server の"名前付きインスタンス"として"BOM7ARCHIVE"を作成した環境を例として、アーカイブデー タベース構築手順をご説明します。

- ※ 名前付きインスタンスのアーカイブデータベースに対してネットワーク越しにデータを蓄積する場合、SQL Server について以下 の設定が必要です。
	- SOL Server をインストールする際に「SOL Server Browser サービス」が有効化されていない場合は、Windows 管理 ツールの「サービス」から、本サービスを「自動・開始」に変更してください。
	- **●** ファイアウォールが有効になっている場合、「SQL Server Browser サービス」が使用するポートおよび、名前付きインス タンスが使用する"sqlservr.exe"を受信規則に追加してください。
- 1. 名前付きインスタンスを指定します。

キーボードから<T>を入力し<Enter>キーを押下します。

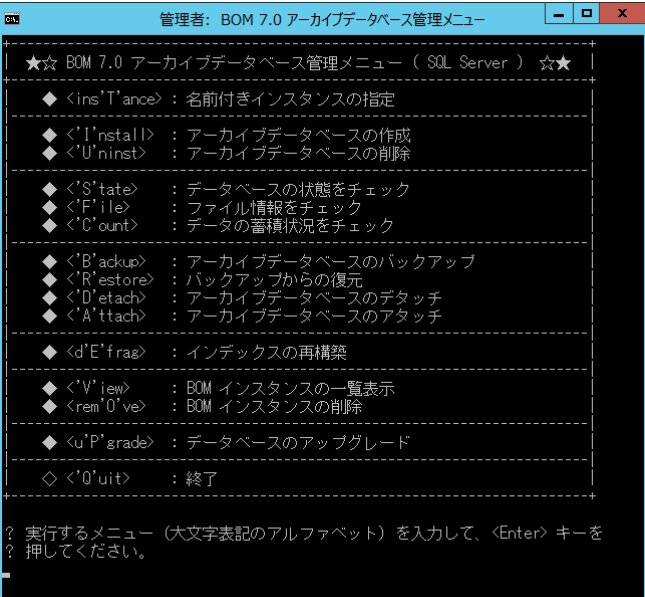

2. SQL Server のインスタンス名(今回の場合は"BOM7ARCHIVE")を入力し、<Enter>キーを押下します。

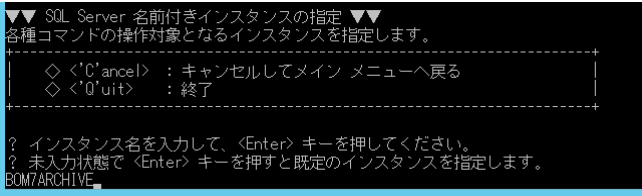

3. 名前付きインスタンスへの接続設定が完了したら、任意のキーを押下しメイン画面へ戻ります。

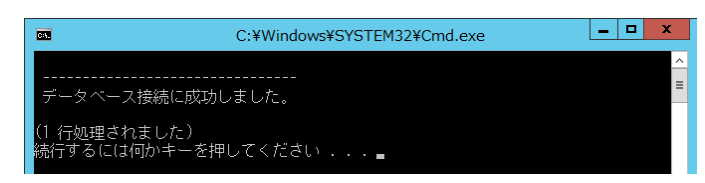

4. データベースの状態を確認します

キーボードから<S>を入力し、続いて<Enter>キーを押下します。

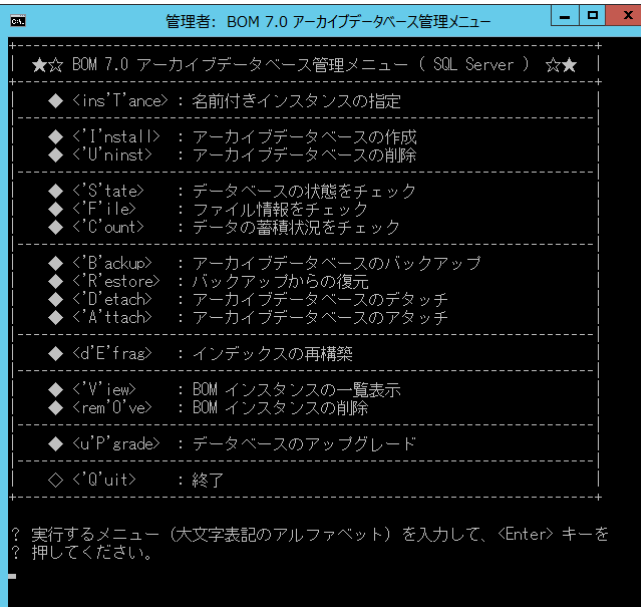

5. 別ウインドウで、状態の確認結果が表示されます。

名前付きインスタンス(MSSQL\$BOM7ARCHIVE サービス)が開始していることと、SQL Server接続テストに成功することを確 認し、キーボードから任意のキーを押下して、ウインドウを閉じます。

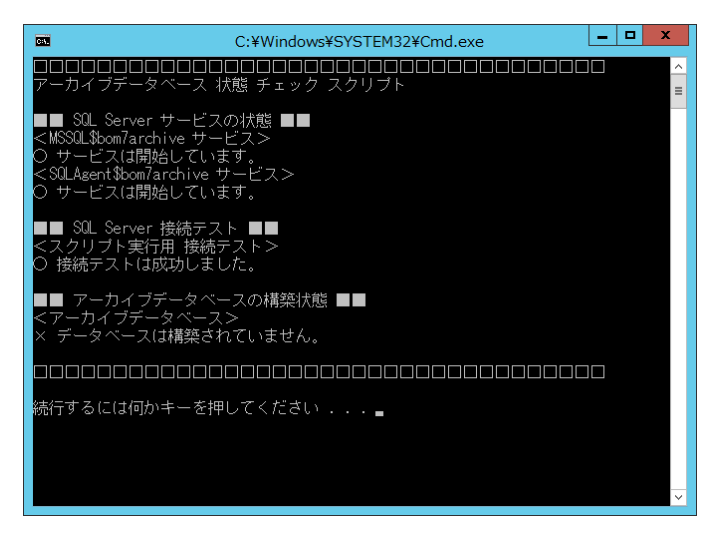

6. アーカイブデータベースを作成します。

キーボードから<I>を入力し<Enter>キーを押下します。

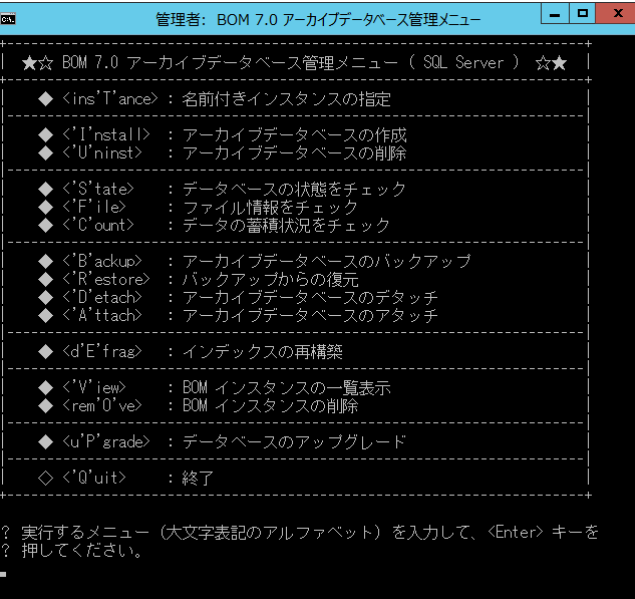

7. データベースファイルの保存先アドレスを指定し、<Enter>キーを押下します。

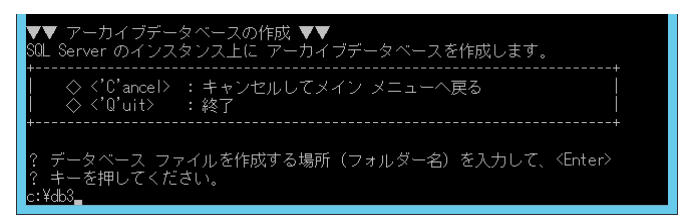

8. 別ウインドウが開き、既定のインスタンス(MSSQLSERVER)への接続確認を要求されます。

キーボードから<Y>を入力し、続いて<Enter>キーを入力します。

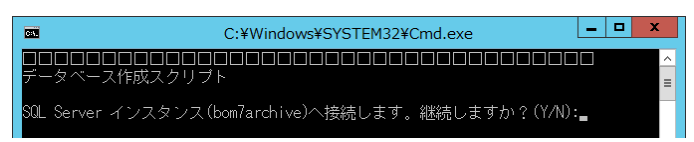

9. 項番 5 で指定したフォルダーが存在しない場合、作成されます。

キーボードから<Y>を入力し、続いて<Enter>キーを入力します。

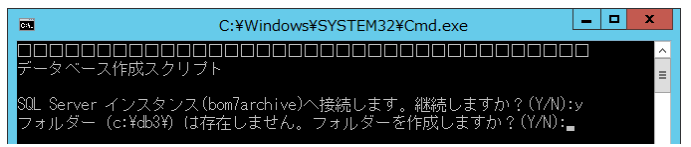

10. アーカイブデータベースが作成されます。

任意のキーを押下しメイン画面へ戻ります。

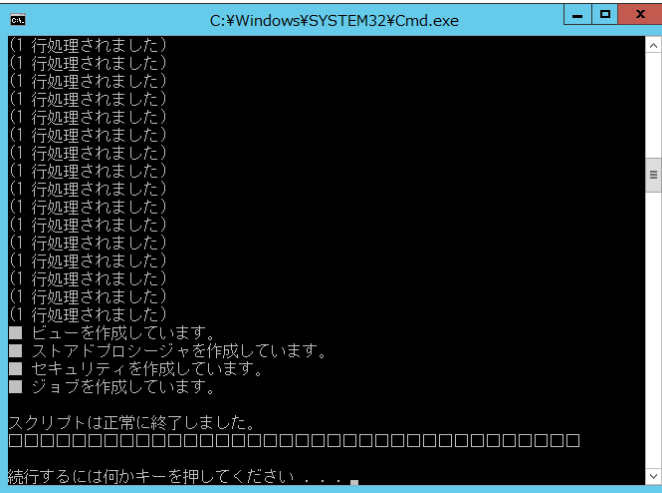

11. データベースの状態を確認します

キーボードから<S>を入力し、続いて<Enter>キーを押下します。

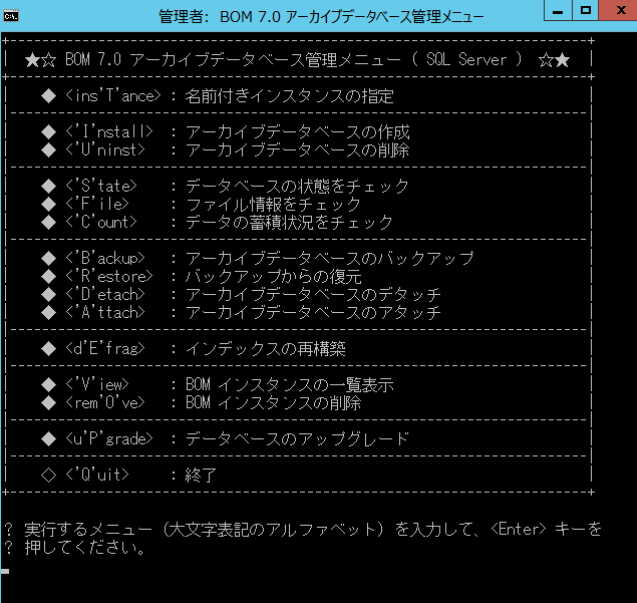

12. 別ウインドウで、状態の確認結果が表示されます。

"アーカイブデータベースの構築状態"でデータベースが構築されたことを確認し、任意のキーを押下します。

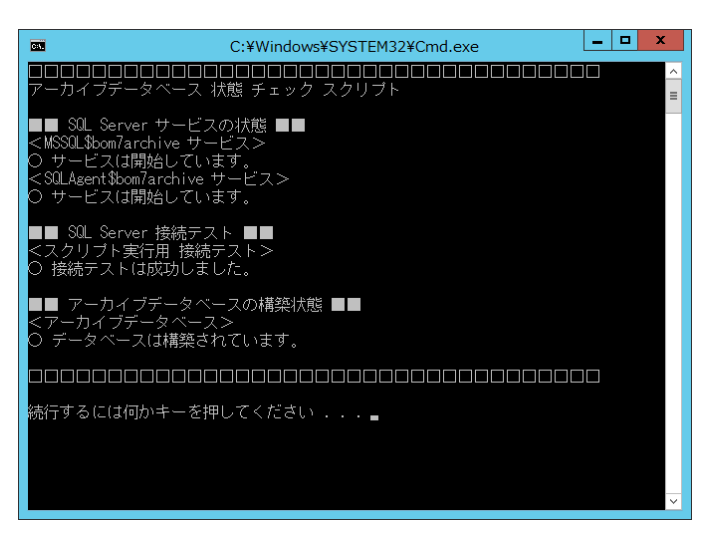

13. キーボードから<Q>を入力し、続いて<Enter>キーを押下し、BOM 7.0 アーカイブデータベース管理メニューを終了します。

以上でアーカイブデータベースの作成が完了しました。BOM 7.0 から監視データを蓄積するためには、BOM 7.0 マネージャー上で 接続先のアーカイブデータベースを指定する必要があります。接続先アーカイブデータベースの指定方法につきましては、'BOM for Windows Ver.7.0 ユーザーズマニュアル'をご参照ください。

#### A. アーカイブデータベースの作成に失敗したときの確認事項

BOM 7.0 アーカイブデータベース管理メニューで、アーカイブデータベースの作成に失敗した場合の、一般的な確認点をご説 明します。

**● SOL サービスの起動に失敗し、アーカイブデータベースの作成ができない。** 

→MSSQLSERVER または SQLSERVERAGENT のサービスアカウントのパスワードが間違っているか、あるいは指定のユー ザーにサービスとしてログオンする権限がありません。サービスアカウントのパスワードを確認するか、サービスアカウントの権 限を与えてください。

● すでにアーカイブデータベースが作成されている。

→1 つの SQL Server インスタンスに複数のアーカイブデータベースを作成することはできません。以前に作成したアーカイ ブデータベースが不要であれば、'[2 .2 .5](#page-21-0) [アーカイブデータベースの削除'](#page-21-0)を参照してアーカイブデータベースを削除し、改 めて本項の手順 6 からアーカイブデータベースの作成を実行してください。

- SOL Server の既定のインスタンスに管理者権限がない。 →アーカイブデータベースは SQL Server の既定のインスタンスに管理者権限がある場合のみ作成できます。
- SOL インスタンスが"混合認証"で作成されていない →Microsoft SQL Server のインストーラーを使用し SQL Server を削除後、再度混合認証でインストールしてください。

#### 2 .2 .5 アーカイブデータベースの削除

<span id="page-21-0"></span>この項では Windows Server 2012 を例にして、BOM 7.0 アーカイブデータベース管理メニューから、作成済みのアーカイブデータ ベースの削除手順をご説明します。それ以外の OS 上で操作を行う場合には、適宜読み替えて実施してください。

- ※ アーカイブデータベースの削除を実行すると、蓄積済みのデータがすべて削除されますのでご注意ください。
- 1. "スタート"メニューから"BOM 7.0 アーカイブデータベース管…"を選択します。

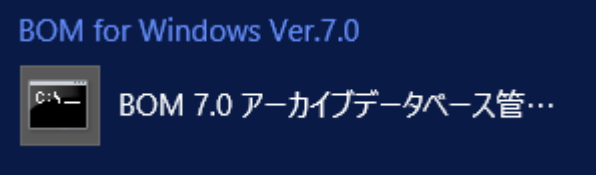

- ※ 画面上に表示されているプログラム名称"BOM 7.0 アーカイブデータベース管…"は、OS により省略されている名称です。
- 2. "BOM 7.0 アーカイブデータベース管理メニュー"が起動します。

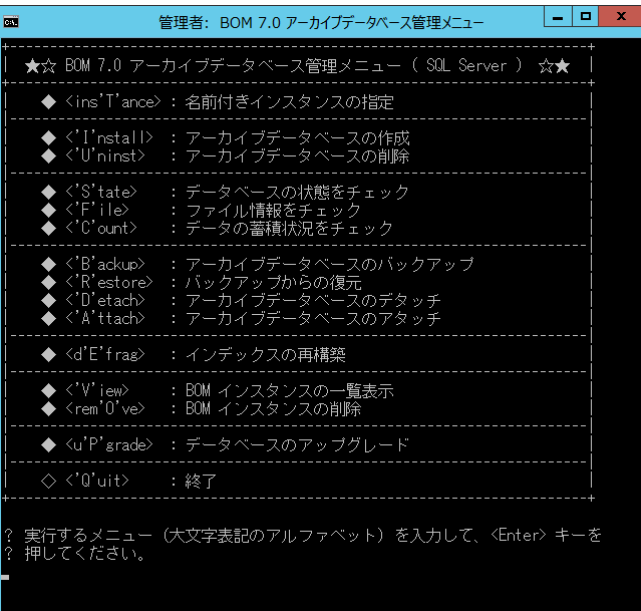

- 3. キーボードから<U>を入力し、続いて<Enter>キーを押下します。
- 4. "アーカイブデータベースの削除"メニューが表示されますので、キーボードから<E>を入力し、続いて<Enter>キーを押下しま

す。

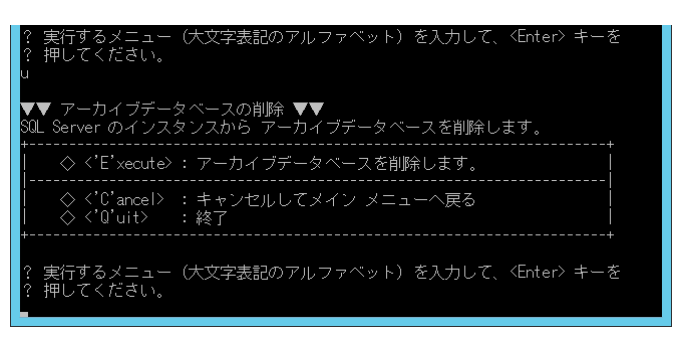

5. 削除の確認を要求されます。<Y>を入力し続いて<Enter>キーを押下します。

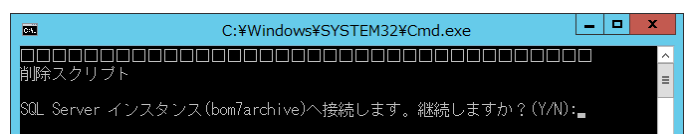

6. 削除が完了しました。任意のキーを押下し、メインウインドウに戻ります。

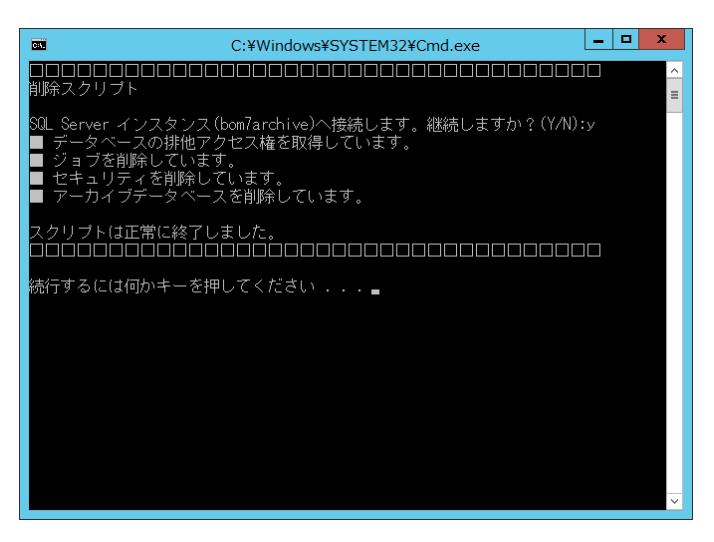

7. キーボードから<Q>を入力し、続いて<Enter>キーを押下し、BOM 7.0 アーカイブデータベース管理メニューを終了します。

| E                                                                                                    | в<br>管理者: BOM 7.0 アーカイブデータベース管理メニュー                                                              | × |
|----------------------------------------------------------------------------------------------------|--------------------------------------------------------------------------------------------------|---|
|                                                                                                    | ★☆ BOM 7.0 アーカイブデータベース管理メニュー ( SQL Server ) ☆★                                                   |   |
|                                                                                                    | ◆ <ins't'ance> : 名前付きインスタンスの指定</ins't'ance>                                                      |   |
| $\blacklozenge$ $\langle$ 'U'ninst $\rangle$                                                                                                    | ◆〈'I'nstall〉 : アーカイブデータベースの作成<br>: アーカイブデータベースの削除                                                |   |
| $\blacklozenge \langle$ 'S'tate><br>$\blacklozenge$ $\langle$ 'F'ile $\rangle$<br>$\blacklozenge \langle C'$ ount $\rangle$                                                                                                    | : データベースの状態をチェック<br>: ファイル情報をチェック<br>: データの蓄積状況をチェック                                             |   |
| $\blacklozenge \langle 'B'ackup \rangle$<br>$\blacklozenge$ $\langle$ $\rangle$ $\langle$ $\rangle$ $\langle$ $\rangle$ $\langle$ $\rangle$<br>$\blacklozenge$ $\langle$ 'D'etach $\rangle$<br>$\blacklozenge$ $\langle$ 'A'ttach> | <u>: アーカイブデータベースのバックアップ</u><br><u>: バッ</u> クアップからの復元<br>: アーカイブデータベースのデタッチ<br>: アーカイブデータベースのアタッチ |   |
| $\blacklozenge$ $\langle$ d'F'frag $\rangle$                                                                                                    | : インデックスの再構築                                                                                     |   |
| $\blacklozenge \langle 'V'$ iew $\rangle$<br>$\blacklozenge$ $\langle$ rem' $\uparrow$ 've $\rangle$                                                                                                    | : BOM インスタンスの一覧表示<br>: BOM インスタンスの削除                                                             |   |
|                                                                                                    | ◆〈u'P'srade〉 : データベースのアップグレード                                                                    |   |
| ◇ 〈'Q'uit〉                                                                                                    | :終了                                                                                              |   |
| 押してください。<br>?                                                                                                    | 実行するメニュー(大文字表記のアルファベット)を入力して、 <enter> キーを</enter>                                                |   |

<span id="page-23-0"></span>以上でアーカイブデータベースの削除は完了です。

## 2 .2 .6 トランザクションログとメンテナンスについて

- **アーカイブデータベースの新規構築時に作成されるトランザクションファイルの最大サイズは 10GB です。**
- トランザクションファイルの上限変更設定や、データベースのメンテナンス方法に関しては、以下のサポート技術情報を参 照してください。

[サポート情報番号:000259] BOM アーカイブデータベース関連の技術情報について <https://faq.say-tech.co.jp/bom-for-windows-ver-7-0/p542>

# <span id="page-24-0"></span>第3章 **BOM** アーカイブデータベース管理メニュー

## <span id="page-24-2"></span><span id="page-24-1"></span>3 .1 **BOM** アーカイブデータベース管理メニューの使い方

#### 3 .1 .1 **BOM** アーカイブデータベース管理メニューの概要

"BOM アーカイブデータベース管理メニュー"は専門的な知識がなくても、SQL Server で BOM 7.0 のログを蓄積するための アーカイブデータベースを構築することができます。

BOM アーカイブデータベース管理メニューは、OS のスタートメニューから"すべてのアプリ"を選択したのちに表示される "BOM 7.0 アーカイブデータベース管理メニュー"より起動します。

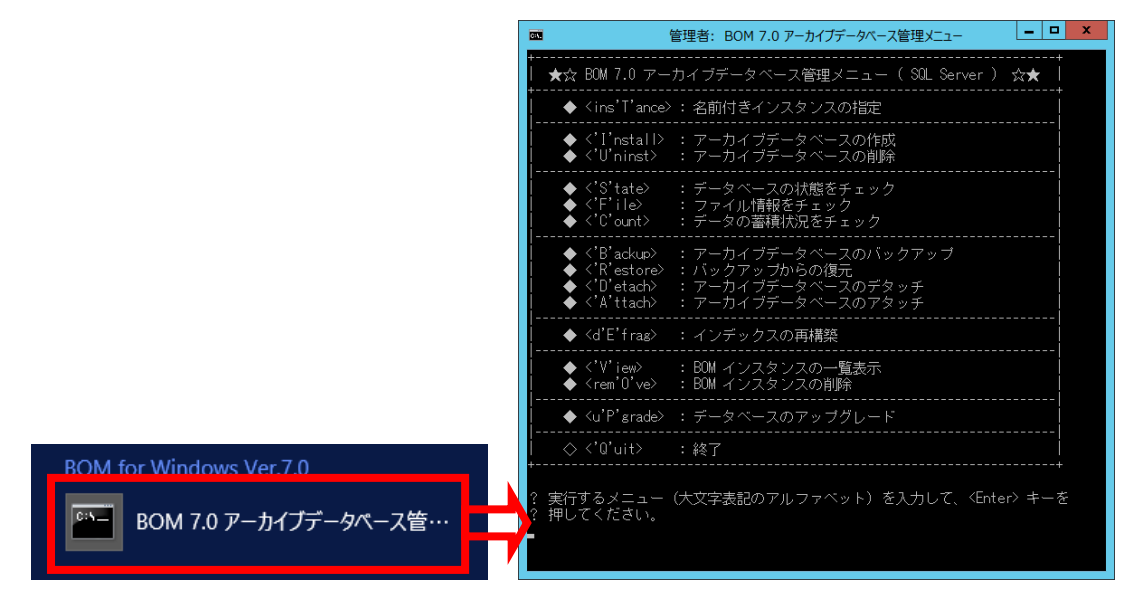

3 .1 .2 **<Ins'T'ance> :** 名前付きインスタンスの指定

<span id="page-25-0"></span>本メニューは下記に該当する場合、必ず作業 3.でインスタンスの入力が必要です。

●"名前付きインスタンス MSSQLSERVER"以外を、アーカイブデータベースのインスタンスにしたい場合

●SQL Server Express Edition で、既定の設定で"名前付きインスタンス SQLEXPRESS"を作成した場合

- ※ 名前付きインスタンスのアーカイブデータベースに対してネットワーク越しにデータを蓄積する場合、SQL Server について以下 の設定が必要です。
	- SQL Server をインストールする際に「SQL Server Browser サービス」が有効化されていない場合は、Windows 管理 ツールの「サービス」から、本サービスを「自動・開始」に変更してください。
	- **●** ファイアウォールが有効になっている場合、「SQL Server Browser サービス」が使用するポートおよび、名前付きインス タンスが使用する"sqlservr.exe"を受信規則に追加してください。
- 1. BOM アーカイブデータベース作成時の接続先の SQL Server のインスタンスの指定するために、<T>を入力し<Enter>キーを 押下します。

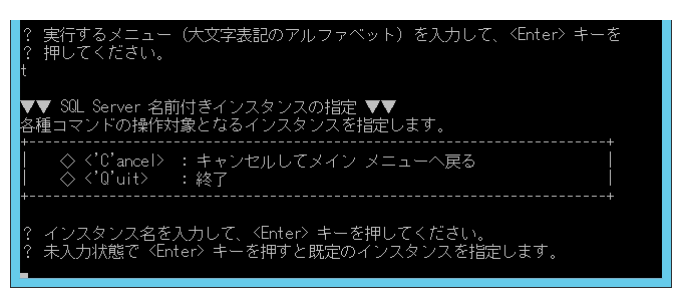

- 2. 名前付きインスタンスを指定してアーカイブデータベースを作成する場合は接続する名前付きインスタンスを指定します。 ●未入力で<Enter>キーを押下すると、BOM 7.0 は既定のインスタンス"MSSQLSERVER"を自動的に指定します。
- 3. 指定したインスタンスに接続できると、下記の画面になります。

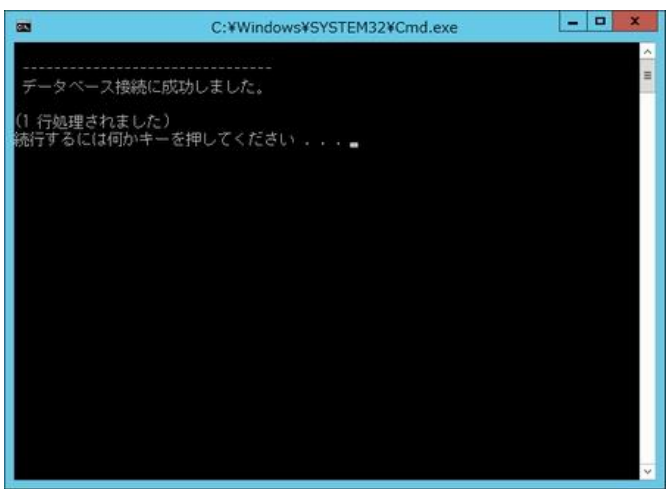

- 3 .1 .3 **<'I'nstall> : BOM** アーカイブデータベースの作成
- <span id="page-26-0"></span>1. BOM アーカイブデータベースを作成するには、<I>を入力し<Enter>キーを押下します。

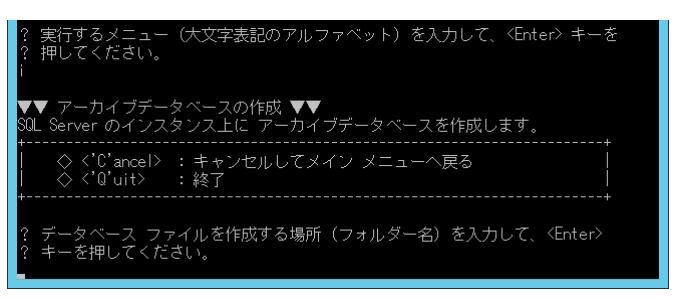

- 2. BOM アーカイブデータベースのデータベースファイルを作成する場所(フォルダー名)を絶対パス(c:¥bomdb など)で入力、 <Enter>キーを押下します。
- 3. SQL Server の SQL サービスが起動していない場合には自動で起動します。
- 4. 接続する SQL Server のインスタンス名が表示され、インストールを開始するか表示されます。

●<I>を選択した画面では"既定のインスタンス"と表示されていますが、'[3 .1 .2 <Ins'T'ance> :](#page-25-0) [名前付きインスタンスの](#page-25-0) [指定](#page-25-0)'で名前付きインスタンスを指定した場合には、データベースを作成するフォルダー名を指定した後の下の画面で指定し たインスタンス名が表示されます。

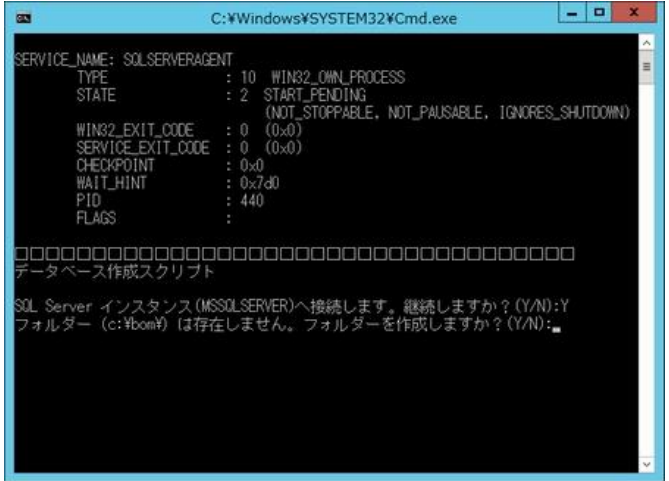

5. <Y>を入力、<Enter>キーを押下するとデータベースが作成されます。

●データベースファイルの作成先に指定したフォルダーが存在しない場合には作成確認のメッセージが表示されます。 <Y>を入力、<Enter>キーを押下するとフォルダーを作成し、以降の作業を継続します。

6. 下記の画面が表示されれば、BOM アーカイブデータベースが作成されました。何かキーを押下すると元のメニューに戻ります。

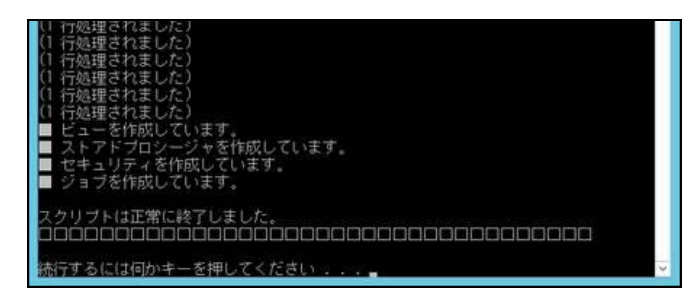

3 .1 .4 **<'U'ninst> : BOM** アーカイブデータベースの削除

<span id="page-27-0"></span>1. BOM アーカイブデータベースを削除するために、<U>を入力、<Enter>キーを押下します。

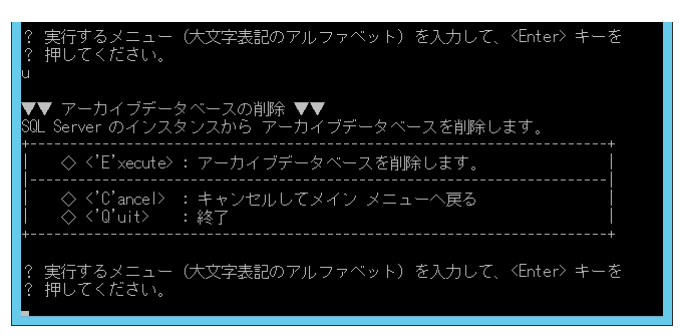

- 2. <E>を入力、<Enter>キーを押下します。
- 3. 削除する SQL Server のインスタンス名が表示されます。継続するとアーカイブデータベースが削除されます。
- 4. 下記の画面が表示されれば、BOM アーカイブデータベースが削除されました。何かキーを押下すると元のメニューに戻ります。

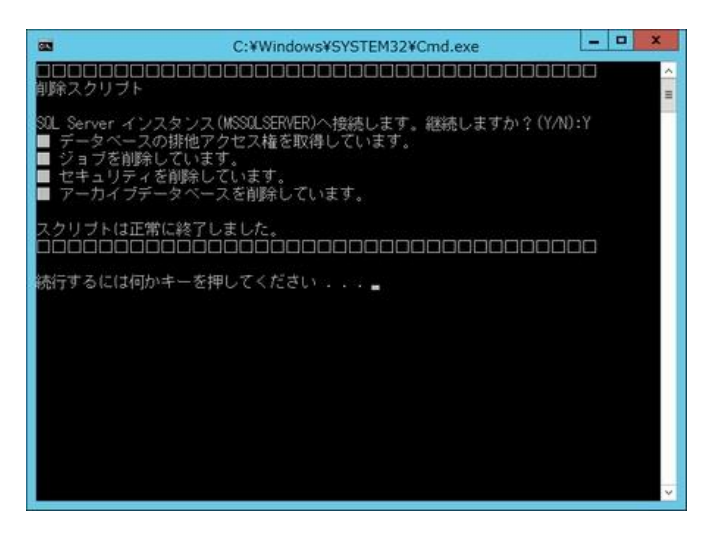

#### 3 .1 .5 **<'S'tate> :** サーバーの状態をチェック

<span id="page-28-0"></span>1. アーカイブデータベースに関するサーバーの状態をチェックするには、<S>を入力、<Enter>キーを押下します。

●BOM アーカイブデータベース 状態 チェック スクリプトが実行されます。

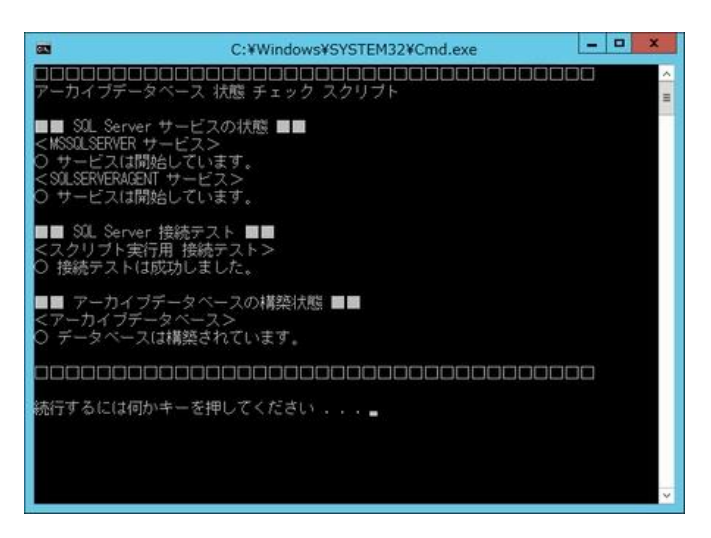

#### A. **SQL Server** サービスの状態

BOM アーカイブデータベースの動作に必要な SQL Server 関連サービスの状態をチェックします。 MSSQLSERVER サービス、SQL SERVERAGENT サービスともに"開始"状態でなければなりません。

#### B. **SQL Server** 接続テスト

●スクリプト実行用 接続テスト Windows 認証を使用して、master データベースへ接続を試みます。 このテストが NG の場合、SQL Server の管理者権限がない可能性があります。 **●BOM アーカイブデータベース用 接続テスト** SQL 認証を使用して、bom\_archive データベースへ接続を試みます。 このテストが NG の場合、SQL Server の認証モードが混合モードでない可能性があります。

#### C. サーバーの構築状態

BOM アーカイブデータベース、BOM レポートサーバーの構築状態をチェックします。

## 3 .1 .6 **<'F'ile> :** ファイル情報をチェック

<span id="page-29-0"></span>1. ファイル情報をチェックするには、<F>を入力、<Enter>キーを押下します。

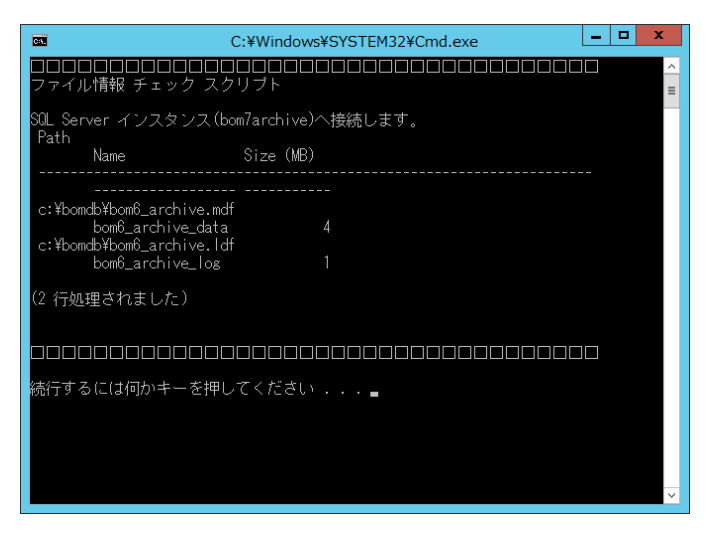

●ファイル情報 チェック スクリプトが実行されます。

<span id="page-29-1"></span>2. アーカイブデータベースを作成したパス名とサイズ(MB)が表示されます。

3 .1 .7 **<'C'ount> :** データの蓄積状況をチェック

- 1. データの蓄積状況をチェックするには、<C>を入力、<Enter>キーを押下します。
	- ●データ蓄積状況 チェック スクリプトが実行されます。
	- ●この処理はサーバーの状態やデータの蓄積状況により、時間がかかる場合があります。

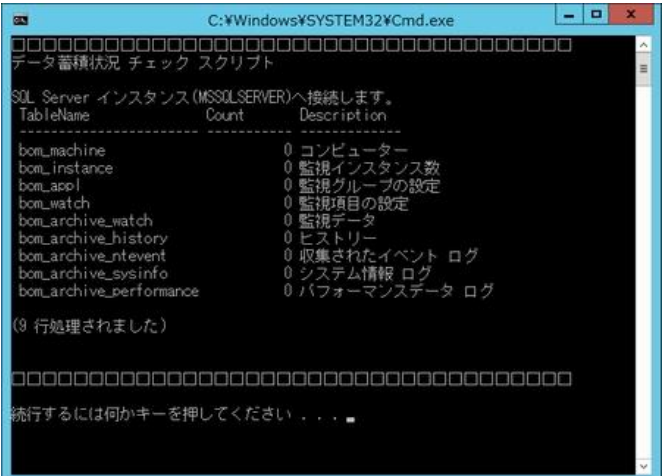

2. アーカイブデータベースのテーブル名、レコード数、テーブルの解説がそれぞれ表示されます。

3 .1 .8 **<'B'ackup> :** データベースのバックアップ

<span id="page-30-0"></span>1. アーカイブデータベースのバックアップを行うには、<B>を入力、<Enter>キーを押下します。

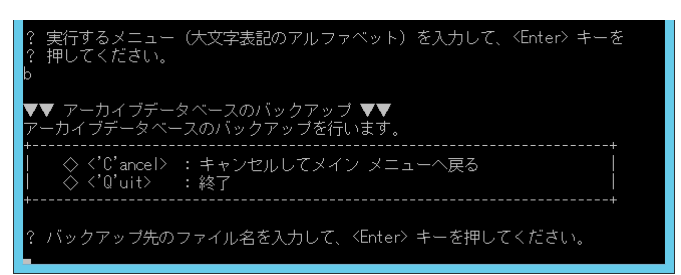

- 2. バックアップ先のファイルを作成するフォルダーを絶対パスで入力(D:¥BAS Backup¥bom\_archive.bak など)し、<Enter> キーを押下します。
- 3. インスタンスへの接続確認画面で<Y>を入力、<Enter>キーを押下して、下記の画面が表示されればバックアップは正常に終

了しました。

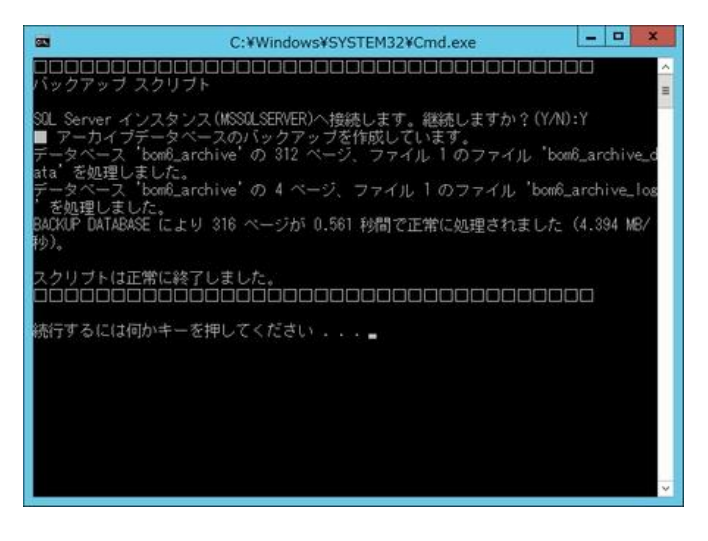

3 .1 .9 **<'R'estore> :** バックアップの復元

<span id="page-30-1"></span>1. アーカイブデータベースのバックアップファイルの復元を行うには、<R>を入力、<Enter>キーを押下します。

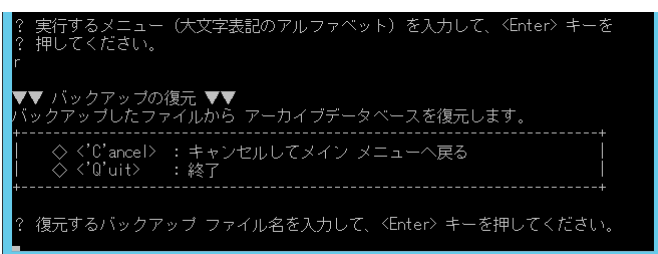

2. 復元するバックアップファイルが存在するフォルダーを絶対パスで入力(D:¥BAS Backup¥bom\_archive.bak など)し、 <Enter>キーを押下します。

3. "インスタンス接続確認"画面で<Y>を入力、<Enter>キーを押下して、下記の画面が表示されればバックアップの復元は正 常に終了しました。

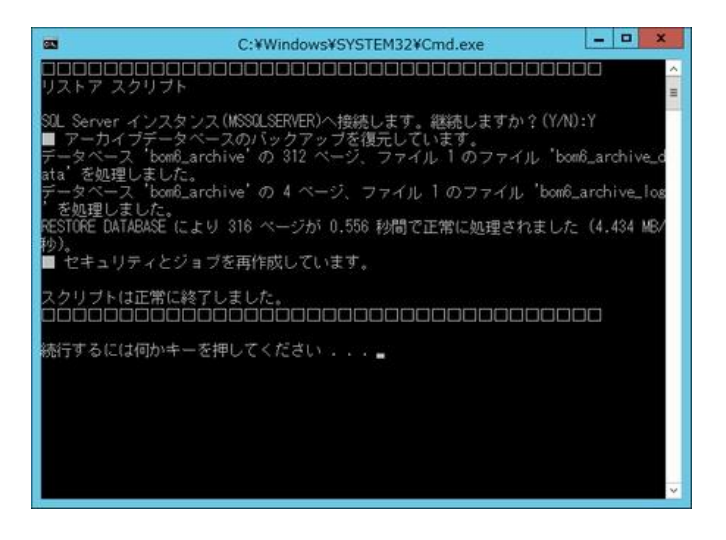

3 .1 .10 **<'D'etach> :** データベースのデタッチ

<span id="page-31-0"></span>1. BOM アーカイブデータベースのデタッチを行うには、<D>を入力し、<Enter>キーを押下します。

●<Enter>キーを押下すると、"デタッチ スクリプト"が実行されます。

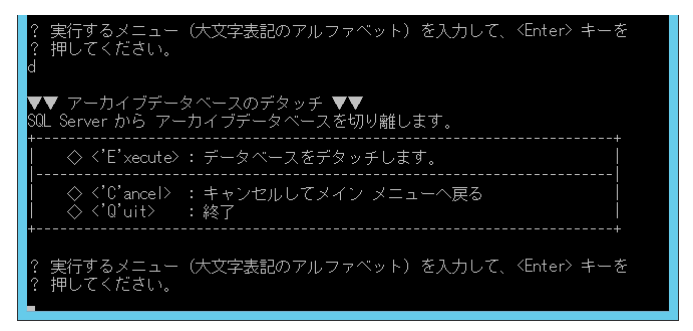

2. 下記の画面が表示されれば、データベースのデタッチが正常に終了しました。

●デタッチを行うと BOM アーカイブマネージャーからのアーカイブデータベースへの接続パスワードは、 既定値の<Bom6Archive>(半角英数字)に戻りますのでご注意ください。

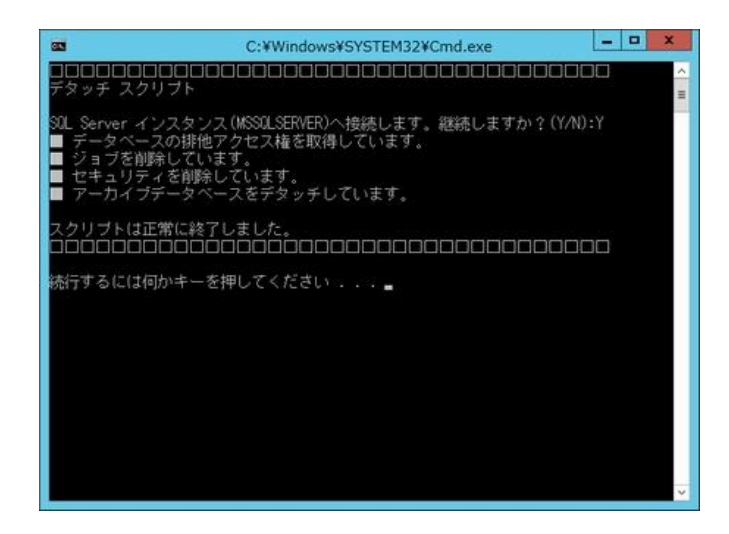

## 3 .1 .11 **<'A'ttach> :** データベースのアタッチ

<span id="page-32-0"></span>1. BOM アーカイブデータベースのアタッチを行うには、<A>を入力、<Enter>キーを押下します。

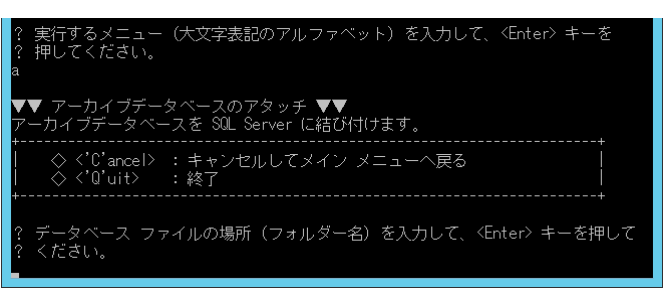

- 2. アタッチするデータベースファイルが存在するフォルダーを絶対パスで入力(c:¥bomdb など)し、<Enter>キーを押下します。
- 3. <Enter>キーを押下すると、"アタッチ スクリプト"が実行されます。
- 4. 下記の画面が表示されれば、データベースのアタッチが正常に終了しました。

●デタッチを行うと BOM アーカイブマネージャーからのアーカイブデータベースへの接続パスワードは、

既定値の<Bom6Archive>(半角英数字)に戻ります。

アタッチをして BOM アーカイブマネージャーからデータを参照する際にはご注意ください。

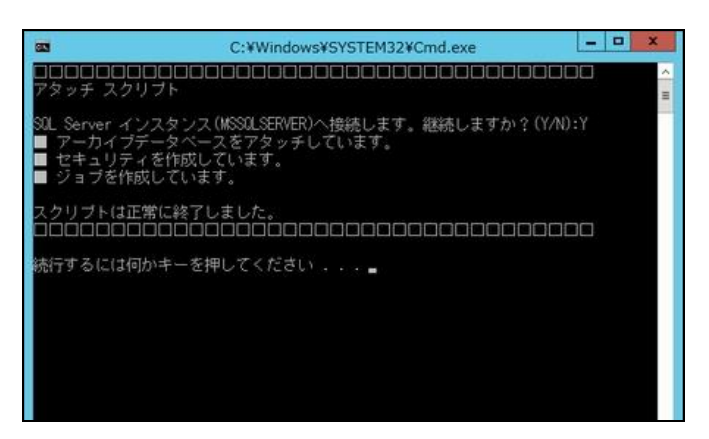

## 3 .1 .12 **<d'E'frag> :** インデックスの再構築を起動

<span id="page-33-0"></span>1. アーカイブデータベースのレスポンスが低下したときに、アーカイブデータベースのインデックスの再構築を行うには、<E>を入力、

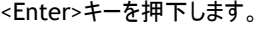

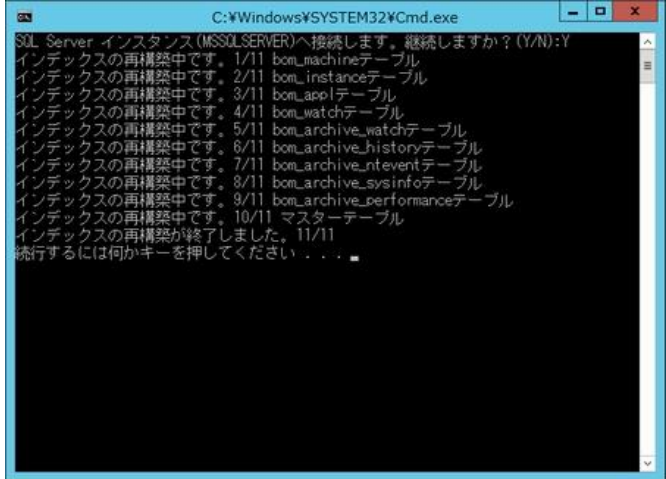

## 3 .1 .13 **<'V'iew> : BOM** インスタンスの一覧表示

<span id="page-33-1"></span>1. アーカイブデータベースに蓄積されているインスタンスを一覧で表示するには、<V>を入力、<Enter>キーを押下します。

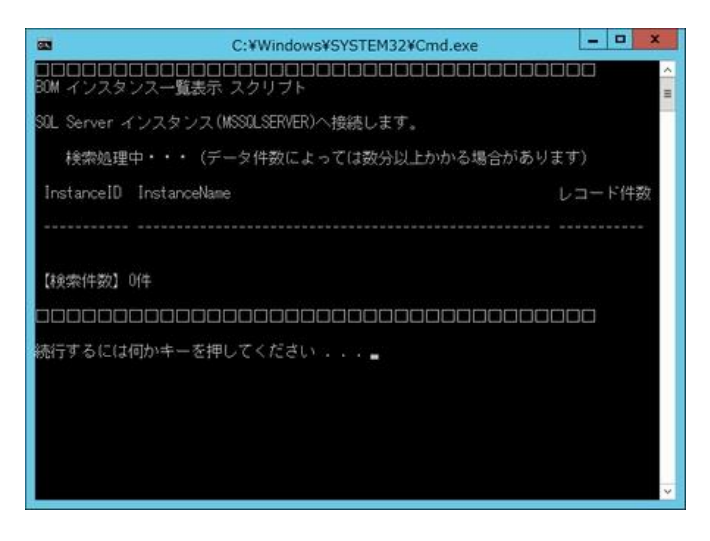

#### 3 .1 .14 **<rem'O've> : BOM** インスタンスの削除

<span id="page-34-0"></span>1. アーカイブデータベースに蓄積されているインスタンスのうち、統合・廃止などによって不要になったインスタンスをアーカイブデー

タベースから削除するには、<O>を入力し、<Enter>キーを押下します。

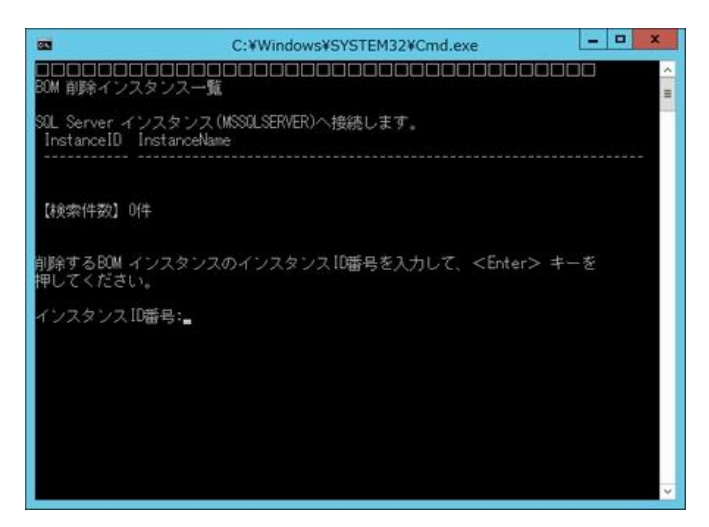

- 2. インスタンス一覧が表示され、削除対象のインスタンスを確認する画面が表示されるので、任意の ID を入力、<Enter>キー を押下すると、削除確認メッセージが表示されるので、<Y>を入力、<Enter>キーを押下します。
- <span id="page-34-1"></span>3. インスタンスの削除が実行され、削除データ件数が表示されます。

### 3 .1 .15 **<u'P'grade>**:データベースのアップグレード

1. アーカイブデータベースのバーションを旧リリース版(BOM 6.0 または、BOM 7.0 SR なし~SR3)から最新版へアップグレードす るには、<P>を入力し、<Enter>キーを押下します。

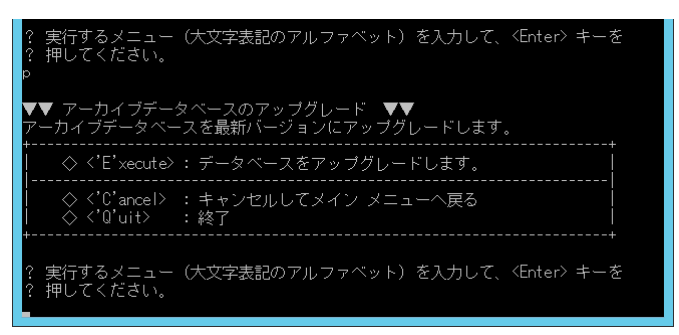

2. <E>を入力し、<Enter>キーを押下します。

- $\begin{array}{|c|c|c|c|}\hline \rule{0pt}{16pt} & \rule{0pt}{16pt} & \rule{0pt$ C:¥Windows¥SYSTEM32¥Cmd.exe 面 Server インスタンス(MSSQLSERVER)へ接続します。継続しますか?(Y/N):』
- 3. SQL Server への接続要求が表示されますので<Y>を入力し、<Enter>キーを押下します。

- 4. 自動でアップグレード処理が起動しますので、スクリプト処理正常終了後、任意のキーを押下し終了します。
	- ※ 表示内容はアップグレード元のバージョンにより異なります。

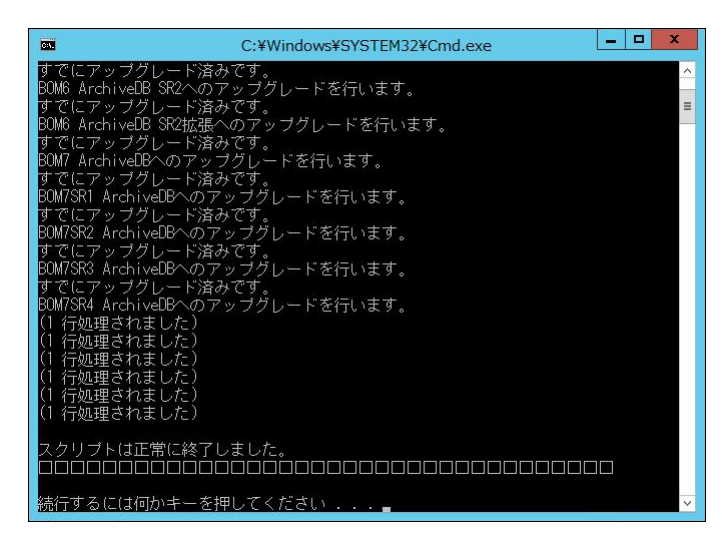

3 .1 .16 **<'Q'uit> :** 終了

<span id="page-35-1"></span><span id="page-35-0"></span>1. サーバー管理メニューを終了するには<Q>を入力し、<Enter>キーを押下します。

### 3 .1 .17 **UAC** 環境での動作

1. アーカイブデータベース管理メニューは UAC 環境でも動作しますが、UAC 適用外の環境とは下記の挙動に差異があります。 ●画面の大きさが通常よりも小さい状態で起動します。(マウス操作で大きくすることができます) ●別画面がバックで起動しています。

# <span id="page-36-0"></span>第4章 アーカイブ対象コンピューターの設定

アーカイブ対象コンピューターには、"BOM 監視サービス"と"アーカイブサービス"をインストールする必要があります。 BOM 監視サービスとアーカイブサービスのインストール完了後、BOM 7.0 を起動してアーカイブ対象コンピューターに接続し、 アーカイブに必要な設定を行います。

## <span id="page-36-1"></span>4 .1 アーカイブサービスのインストール

BOM 7.0 の媒体よりインストールすることができます。

詳細は、'BOM for Windows Ver.7.0 インストールマニュアル'を参照ください。

### <span id="page-36-2"></span>4 .2 アーカイブデータベース設定

アーカイブ対象コンピューターに、アーカイブ先アーカイブデータベースの情報を設定します。 設定操作は、BOM マネージャーで行います。リモートコンピューターを BOM マネージャーで設定する場合、アーカイブ対象コンピュー ターとの間で TCP/IP による通信ができる必要があります。

- 1. BOM マネージャーを起動し、ローカルコンピューター(アーカイブ対象コンピューター)に接続します。
- 2. 監視および、アーカイブサービスが停止していることを確認してください。
	- 監視が起動している場合、BOM マネージャーで該当インスタンスを右クリックし、コンテキストメニューの"停止"をクリック します。
	- アーカイブサービスが"開始"している場合は、BOM コントロールパネルの「アーカイブサービス」タブで、該当するサービスを 停止します。
- 3. "BOM for Windows Ver.7.0 (ローカル)"のプロパティを開き、「アーカイブデータベース」タブを表示します。
	- アーカイブサービスがインストールされていない場合、「アーカイブデータベース」タブは表示されません。

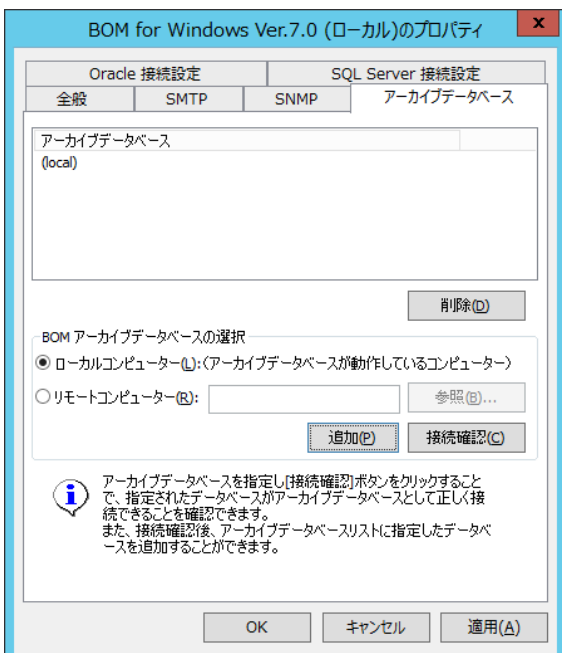

- 4. "BOM 7.0 アーカイブデータベースの選択"フィールドでは、アーカイブデータベースを指定します。
	- アーカイブデータベースがローカルコンピューター上に存在する場合 "ローカルコンピューター"ラジオボタンを選択します。
	- アーカイブデータベースがリモートコンピューター上に存在する場合 "リモートコンピューター"ラジオボタンを選択します。"コンピューター"フィールドには、[参照]ボタンをクリックし、ダイアログ上か ら該当するコンピューターを選択するか、"コンピューター名"、"IP アドレス"を直接入力することができます。
- 5. [接続確認]ボタンをクリックして事前にアーカイブデータベースと接続できるか確認し、問題がなければ [追加]ボタンをクリックしてアーカイブデータベースのリストに追加してください。
	- **[接続確認]ボタンをクリックした際に接続が成功しない場合、アーカイブデータベースを'3 .1 .2 <InsTance> : 名前** [付きインスタンスの指定](#page-25-0)'の名前付きインスタンスで作成した場合が想定されます。その際には、手順 4.の"コンピュー ター"フィールドに、"コンピューター名¥インスタンス名"を指定してみてください。
	- [参照]ボタンはクリックしてもコンピューター名を参照するものであり、上記の名前付きインスタンスは表示されません。

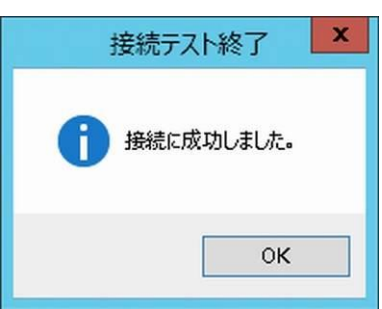

# <span id="page-38-0"></span>4 .3 アーカイブ設定

アーカイブ設定はインスタンスごとに行います。BOM マネージャーのインスタンスのプロパティで「アーカイブ設定」タブを表示します。 "プロパティ"画面において、設定可能な項目は下記のとおりです。

- アーカイブ機能が利用できるインスタンスは、Windows インスタンス、Linux インスタンス、VMware インスタンスの <sup>3</sup>種類 です。
- ログの蓄積先を"ファイル出力"にする際で、リモート接続したリモートコンピューターの設定で"ファイル出力.."を行う場 合には、リモートコンピューターの BOM 7.0 もレポート対応の BOM 7.0 にアップグレードしてから実行してください。
- BOM マネージャーは、TCP/IP プロトコルを利用してアーカイブデータベースに接続しますが、SQL Server Express Edition の場合、TCP/IP プロトコルは"無効"の状態でインストールされるため、設定を変更しなければ接続ができませ  $h_{\alpha}$

詳細は'[第](#page-56-0) 8 章 SQL Server Express Edition [へのインストールについて](#page-56-0)'を参照ください。

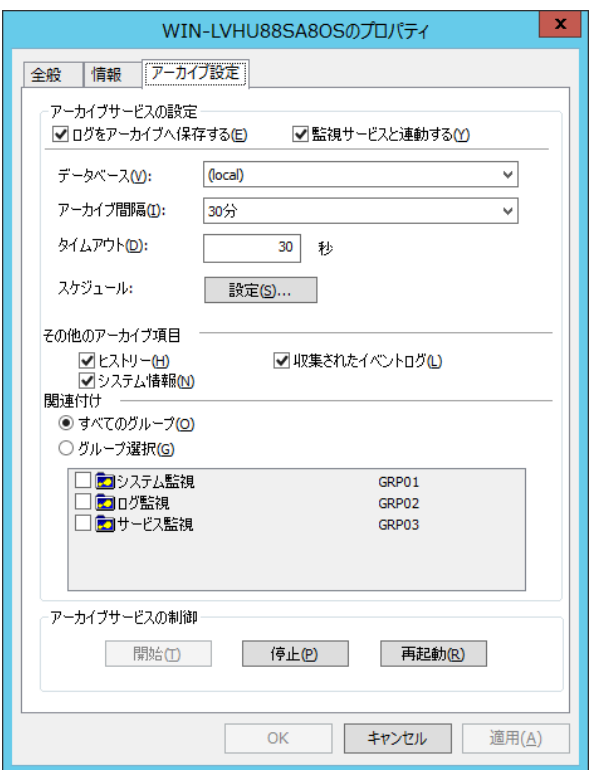

1. "ログをアーカイブへ保存する"

チェックボックスにチェックを入れることで、BOM アーカイブサービスがログをアーカイブするようになります。

2. "監視サービスと連動する"

チェックボックスにチェックを入れることで、監視サービスの起動・停止と連動して、BOM アーカイブサービスが起動・停止するよ うになります。

- 3. "データベース"
	- '4.2 [アーカイブデータベース設定](#page-36-2)'で登録したアーカイブデータベースを選択した場合 選択したアーカイブデータベースにログを蓄積します。

**● "ファイル出力.."を選択した場合** 

ファイル出力するフォルダー選択の画面になり、保存フォルダーを指定することで、直接アーカイブデータベースへデータを 蓄積せず、CSV 形式でデータ保存します。このデータは CSV ファイルインポーターツールでアーカイブデータベースへイン ポートすることができます。

4. "アーカイブ間隔"

アーカイブを行う間隔をプルダウンリストから選択します。

5. "タイムアウト"

アーカイブデータベースのデータ蓄積に時間が掛かる場合、タイムアウトに指定した期間を超過した場合には通信を遮断し ます。

● タイムアウト値に"0"を指定した場合には、タイムアウト機能が無効になります。

6. "スケジュール"

監視データをアーカイブする時間帯や曜日を細かく指定する場合にチェックを入れ、設定を行います。

7. "その他のアーカイブ項目"

監視データ以外にも、ヒストリーログ、収集されたイベントログ、システム情報をアーカイブしたい場合に、"ヒストリー"チェック ボックス、 "収集されたイベントログ"チェックボックスまたは、"システム情報"チェックボックスにチェックを入れます。 BOM VMware オプションのみ、"VM ログビューアーデータ"チェックボックスが表示されます。VM ログビューアーのパフォーマンス データをアーカイブしたい場合に、"VM ログビューアーデータ"チェックボックスにチェックを入れます。

8. "関連付け"

アーカイブ対象とする監視グループを、どの"監視グループ"に対して適用するかを下記のどちらかより選択します。

- "すべてのグループ"ラジオボタンを選択した場合 すべての"監視グループ"をアーカイブの対象とします。
- "グループを選択"ラジオボタンを選択した場合 "グループ選択"フィールドに表示された"監視グループ"の各チェックボックスにチェックを入れることで、該当する"監視グ ループ"をアーカイブの対象とします。
- アーカイブ保存間隔・詳細スケジュールを変更する場合 保存の間隔、詳細スケジュールを変更する場合は、"アーカイブサービスの制御"で"停止"をクリックしてから変更し、再 び"開始"をクリックしてください。

# <span id="page-40-0"></span>第5章 アーカイブデータベースへのデータ転送

アーカイブデータベースへのデータ転送方法は 2 通りあります。アーカイブサービスによる直接アーカイブデータベースへの データ転送方法と、ファイル出力した後にツールによりアーカイブデータベースへデータインポートする方法です

A. アーカイブデータベースと各監視対象コンピューターがネットワークで接続されている場合。

アーカイブサービスによって直接アーカイブデータベースへデータ転送します。

B. 監視対象コンピューターとアーカイブデータベースがネットワークで接続されていない場合。

アーカイブサービスによる蓄積を行った後に出力したファイルをなんらかの方法で移動し、ツールによって アーカイブデータベースへデータインポートします。

### <span id="page-40-1"></span>5 .1 アーカイブサービスによるデータ転送

アーカイブデータベースの登録、監視データや各種ログのアーカイブ設定が完了後、アーカイブサービスを開始します。 アーカイブサービスの起動時、アーカイブデータベースの MSSQLSERVER サービス SQL ServerAGENT サービスが 起動していなくてはなりません。

- BOM コントロールパネル→「アーカイブサービス」タブ→アーカイブサービスの一覧からアーカイブサービスを選択し、起動し ます。アーカイブサービスが開始されると、アーカイブデータベースへデータ転送されます。
- アーカイブサービスはインスタンスごとに作成されます。アーカイブサービス名は BOM7Archive\$<インスタンス名>です。

#### <span id="page-40-2"></span>5 .2 ツール(**BomCsvImporter.exe**)によるデータインポート

監視対象コンピューターとアーカイブデータベースがネットワークで接続されていない場合に使用します。

- 本ツールによるアーカイブデータベースへのデータ転送は、'[4 .3](#page-38-0) [アーカイブ設定](#page-38-0)'の"アーカイブデータベース"の設定で、 アーカイブデータがファイルに出力されている必要があります。
- BomCsvImporter.exe の詳細な使用方法については、ヘルプオプション"-h"を指定し、コマンドラインヘルプを参照くだ さい。

<BOM 7.0 インストールフォルダー>¥BOMW7¥Bin フォルダー以下で

BomCsvImporter.exe -h

#### <span id="page-40-3"></span>A. 準備

- 1. データインポートするために、監視対象コンピューターとは別のアーカイブデータベースとネットワーク接続したコンピューター(アー カイブデータベースでも可)が必要です。
	- **BOM 7.0 のアーカイブサービスがインストールされている必要があります。**

#### B. インポート方法

- 1. アーカイブサービスを起動し、指定したフォルダーに監視データをファイル出力します。
- 2. アーカイブサービスを停止します。
- 3. 指定したフォルダーの zip ファイルをネットワーク接続されているコンピューター上になんらかの方法で移動します。 この際、必要に応じて移動元のフォルダー内の zip ファイルは消去します。
- 4. 移動したファイルを、'[A.](#page-40-3)[準備](#page-40-3)'で用意したコンピューターの適当なフォルダーに保存します。
- 5. '[A.](#page-40-3)[準備](#page-40-3)'で用意したコンピューターより、アーカイブサービスを導入したアーカイブデータベースにデータインポートを行います。
	- アーカイブサービスを導入したアーカイブデータベースで行う場合 コマンドプロンプトより、下記の構文で実行します。 <BOM 7.0 インストールフォルダー>¥BOMW7¥Bin フォルダー以下で BomCsvImporter.exe -d:<zip ファイル格納フォルダー> -e 例: BomCsvImporter.exe -d:C:¥ArcZip -e

● アーカイブデータベースとネットワーク接続されている別のコンピューター(アーカイブサービスが導入済み)で行う場合、コ マンドプロンプトより、下記の構文で実行します。 <BOM 7.0 インストールフォルダー>¥BOMW7¥Bin フォルダー以下で BomCsvImporter.exe -m:<アーカイブデータベース名> -d:<zip ファイル格納フォルダー> -e 例:

BomCsvImporter.exe -m:BOM7-ARCHIVE -d:C:¥ArcZip -e

● アーカイブデータベースを名前付きインスタンスに構築している場合 アーカイブデータベースとインスタンス名をセットで指定するため、コマンドプロンプトより下記の構文で実行します。 <BOM 7.0 インストールフォルダー>¥BOMW7¥Bin フォルダー以下で BomCsvImporter.exe -m:<アーカイブデータベース名>¥<インスタンス名> -d:<zip ファイル格納フォルダー> -e 例:

BomCsvImporter.exe -m:BOM7-ARCHIVE¥SQLEXPRESS -d:C:¥ArcZip -e

# <span id="page-42-0"></span>第6章 **BOM** アーカイブマネージャー

BOM アーカイブマネージャーは、アーカイブデータベースに保存されているアーカイブ対象コンピューターの監視データを 参照するための MMC スナップインです。

アーカイブサービスおよび BOM アーカイブマネージャーと、アーカイブデータベース間の通信には、SQL Server による クライントサーバーの仕組みがそのまま使用されます。使用できる通信プロトコルは、TCP/IP のみとなります。

#### <span id="page-42-1"></span>6 .1 **BOM** アーカイブマネージャーのインストール

"BOM アーカイブマネージャー"は、BOM 7.0 の媒体よりインストールすることができます。

詳細は、'BOM for Windows Ver.7.0 インストールマニュアル'を参照ください。

※ BOM アーカイブマネージャーをインストールする際の前提条件について、上記インストールマニュアルの '第 2 章 インストール前の事前確認'に必要な情報が記載されていますので、必ずご確認ください。

#### <span id="page-42-2"></span>6 .2 **BOM** アーカイブマネージャーの起動と終了

BOM アーカイブマネージャーの起動/終了と、アーカイブデータベースへの接続手順について解説します。

#### A. **BOM** アーカイブマネージャーの接続対象

既定値の状態では 1 度に 1 つのアーカイブデータベースに接続できます。 別のアーカイブデータベースへの接続変更を行うと、接続中のアーカイブデータベースとの接続は切断されます。

#### B. **BOM** アーカイブマネージャーの反映タイミング

BOM マネージャーで設定削除した項目は、アーカイブデータベースに反映されますが、反映されるタイミングは、 アーカイブサービス起動時とアーカイブのタイミングごとになります。

#### C. **BOM** アーカイブマネージャーからアーカイブデータベースへの接続エラーが発生する主な原因

アーカイブデータベースへの接続時にエラーが発生する場合、下記のような原因が考えられます。

- 接続パスワードが間違っている場合 アーカイブデータベースの接続パスワードは、アーカイブデータベースごとに保存されるので、正しいパスワードを入力してく ださい。
- "サーバー"サーバー名"への接続に失敗しました。SQL Server の稼動を確認し、再試行してください。 "と表示された場 合 SQL Server が停止しているか、ネットワークが繋がっていない可能性があります。 SQL Server サービスが起動しているか確認し、ネットワーク接続も確認してください。
- アーカイブデータベースを'[3 .1 .2 <](#page-25-0)Ins'T'ance> : [名前付きインスタンスの指定](#page-25-0)'の名前付きインスタンスで作成した場 合が想定されます。その際には、"サーバー"フィールドに、"アーカイブデータベース名¥インスタンス名"を指定してみてく ださい。

● SOL Server の TCP/IP プロトコルが"無効"の場合 BOM アーカイブマネージャーは、TCP/IP プロトコルを利用してアーカイブデータベースに接続しますが、SQL Server Express Edition の場合、TCP/IP プロトコルは"無効"の状態でインストールされるため、設定を変更しなければ接続 ができません。詳細は'[第](#page-56-0) 8 章 SQL Server Express Edition [へのインストールについて](#page-56-0)'を参照ください。

### D. **BOM** アーカイブマネージャーの起動終了と、データベースの接続手順

1. OS のスタート画面で右クリックし、"すべてのアプリ"を選択したのちに表示される"BOM 7.0 アーカイブマネージャー"をクリックし ます。

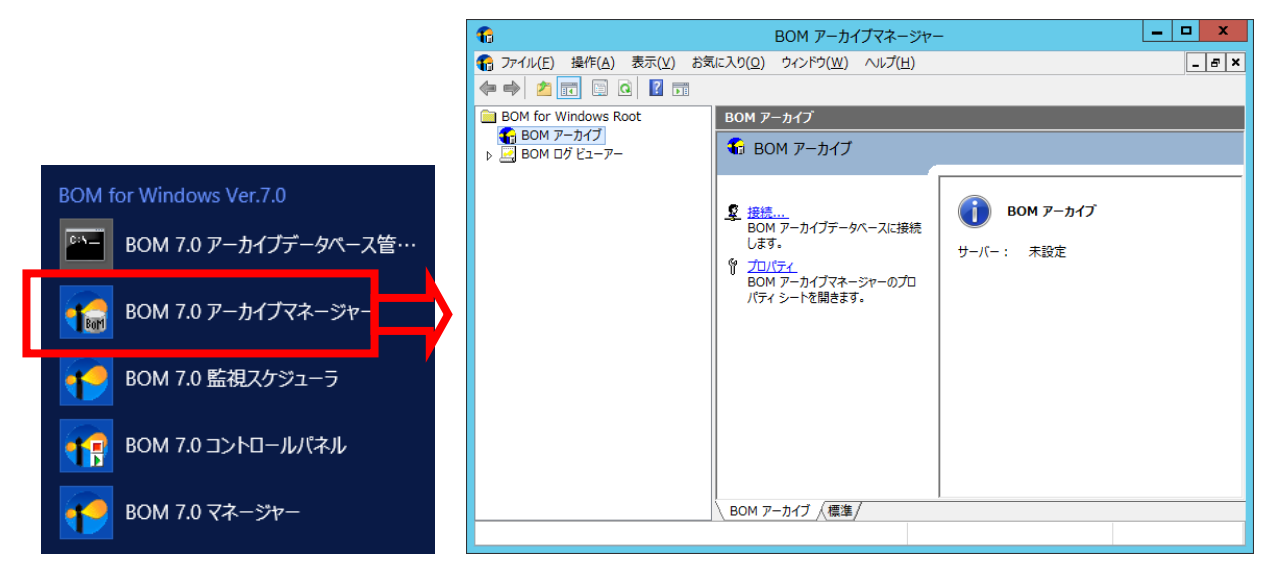

**● BOM アーカイブマネージャーの起動には、管理者権限が必要です。** 

- 2. BOM アーカイブマネージャーのリザルトペインに表示されている"接続..."をクリックします。
- 3. "アーカイブデータベースへの接続"画面が表示されますので、アーカイブデータベースの対象"データベース"と"パスワード"を 入力し、[インスタンスを選択して接続]ボタンまたは[接続]ボタンをクリックします。 [接続]ボタンをクリックした場合はすべてのインスタンスが表示され、[インスタンスを選択して接続]ボタンをクリックすると、 BOM アーカイブマネージャーで表示するインスタンスを選択することが出来ます。

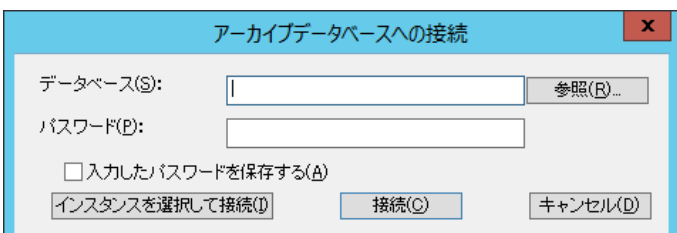

● "データベース"

アーカイブデータベースの"コンピューター名"もしくは、"IP アドレス"を入力します。

[参照]ボタンをクリックすることで選択することも可能です。

アーカイブデータベースを'[3 .1 .2 <](#page-25-0)Ins'T'ance> : [名前付きインスタンスの指定](#page-25-0)'の名前付きインスタンスで作成した場 合には、"サーバー"フィールドに、"アーカイブデータベース名¥インスタンス名"を入力します。

 $\bullet$  "パスワード"

パスワードは既定値では"Bom6Archive"(半角英数字)です。(大文字小文字も正確に入力ください。) 接続パスワードは、アーカイブデータベースごとに保存されます。

● "入力したパスワードを保存する" 接続先"サーバー"、"パスワード"の設定を保存することができますが、厳密には BOM アーカイブマネージャーの終了時 に、"MMC のマネージャーの設定を BOM Archive Manager.msc に保存しますか?"というメッセージで[はい]ボタンをク リックしないと保存はされませんのでご注意ください。 詳細は、'[6 .7 .2](#page-54-0) [パスワード変更](#page-54-0)'を参照ください。

● インスタンスを選択して接続

[インスタンスを選択して接続]ボタンをクリックすると以下の画面でアーカイブデータベースにアーカイブされたインスタンス が一覧表示されます。また"インスタンス検索"に任意の文字列を入力して[検索]ボタンをクリックすることで、検索文字 列に一致するインスタンスまでリストを移動させることが出来ます。

任意のインスタンスをチェックボックスで選択して[OK]ボタンをクリックすると、選択されたインスタンスのみを BOM アーカイ ブマネージャーで表示します。

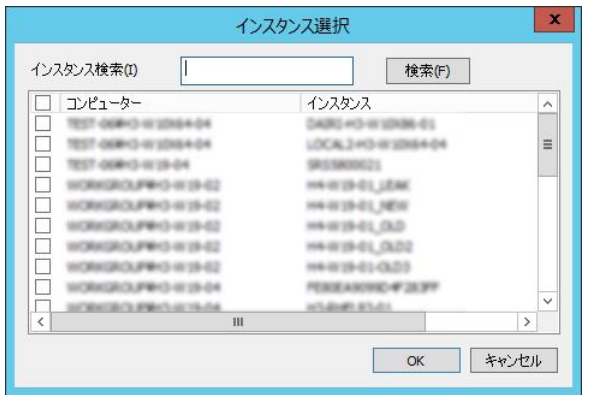

● 接続

アーカイブデータベースに接続し、アーカイブされたすべてのインスタンスのデータを表示します。

4. アーカイブデータベースに接続できると、リザルトペインに接続しているアーカイブデータベースが表示されます。

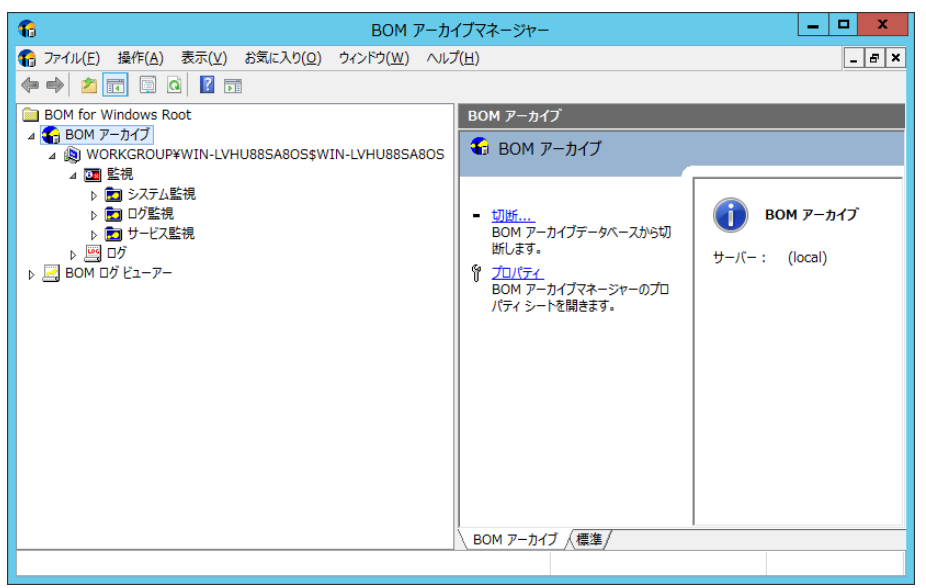

- 5. BOM アーカイブマネージャーを終了する場合、BOM アーカイブマネージャーでメニューバーの"ファイル"→"終了"をクリックする か、画面右上の×をクリックします。
- 6. 手順 5.の操作後、"Microsoft Management Console"画面が表示されるので、初めて BOM アーカイブマネージャーを使 用した場合で、終了時に接続しているアーカイブデータベースに次回も接続する場合には、[はい]ボタンをクリックします。
	- 初回以降に BOM アーカイブマネージャーの設定を変更した場合、次回も同じ状態で BOM アーカイブマネージャーを表 示させるためには[はい]ボタンをクリックします。特に状態の保存が必要なければ、[いいえ]ボタンをクリックすることで終 了させることができます。
	- [キャンセル]ボタンをクリックすると、BOM アーカイブマネージャーを終了せず、直前の状態に戻ります。

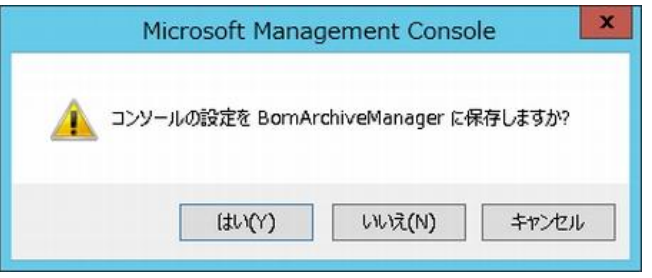

# <span id="page-46-0"></span>6 .3 **BOM** アーカイブマネージャーの表示

BOM アーカイブマネージャーの画面は、スコープペインとリザルトペインの 2 つの部分で構成されています。

スコープペインに表示されるものを"ノード"といい、リザルトペインには"ノード"のもつ情報を表示します。

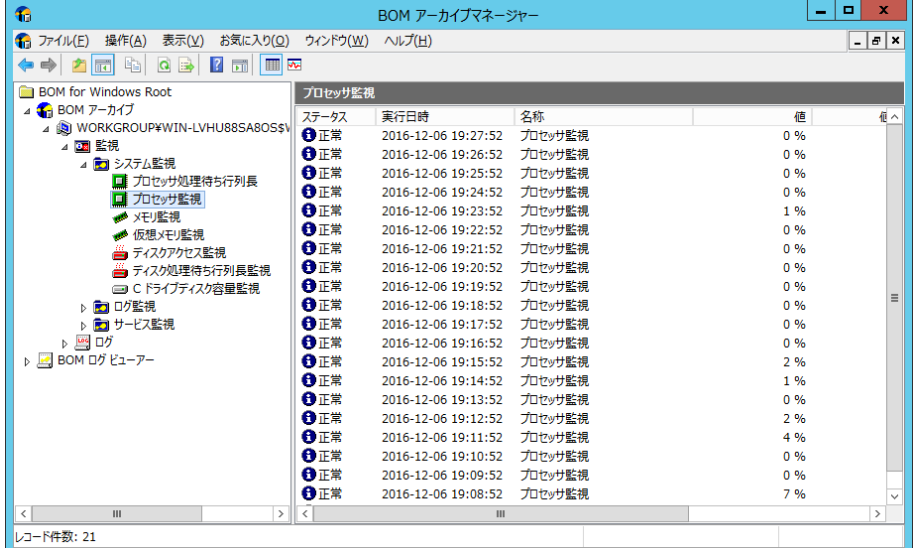

アーカイブデータベースに接続していないと、"BOM アーカイブ"ノードには、下位ノードがない状態になり、リザルトペインには アーカイブデータベースに接続していないことを示すエラーマークが表示されます。

#### A. スコープペイン

アーカイブ対象コンピューターを持つアーカイブデータベースに接続するとスコープペインには、後述の下位ノードが表示されます。

- **●** スコープペインの"BOM アーカイブ"ノード直下には、1.の"アーカイブ対象コンピューター"ノードがリスト表示されます。
- それぞれの 1. "アーカイブ対象コンピューター"ノードには、2.~7.の下位ノードがツリー状に存在します。
- 1. "アーカイブ対象コンピューター"ノード

ワークグループ名(またはドメイン名)にコンピューター名とインスタンス名を付加した名前で表示されます。

例:

- ワークグループ名 WORKGROUP
- コンピューター名 KENSYU12
- インスタンス名 SAYTECH1
- ノード名 WORKGROUP¥KENSYU12\$SAYTECH1
- 2. "監視"ノード

監視グループを表示します。

3. "監視グループ"ノード

アーカイブ対象コンピューターのすべての監視グループを表示します。

4. "監視項目"ノード 上位監視グループに所属する監視項目が表示されます。 "BOM ログビューアー"下の"データ系列セット"ノードと"データ系列セット(グラフ)"ノードにコピーしてデータを表示できます。

- 5. "ログ"ノード アーカイブ対象コンピューターノードごとに必ず存在するノードです。
- 6. "ヒストリー"ノード アーカイブ対象コンピューターノードごとに必ず存在するノードです。BOM マネージャーの"ヒストリー"ノードのデータが表示され ます。
- 7. "収集されたイベントログ"ノード アーカイブ対象コンピューターノードごとに必ず存在するノードです。 アーカイブ対象コンピューターの収集されたイベントログが存在すれば、このノードの配下に存在する 各イベントログが個別にノード表示されます。 各イベントログノードはノード下の"データ系列セット"ノードにコピーしてデータ表示できます。
	- スコープペインの"BOM ログビューアー"ノード下は、アーカイブデータをリザルトペインに表示する場合に使用します。 ユーザーが"データ系列セット"ノードと"データ系列セット(グラフ)"ノードを作成することができます。 "データ系列セット"ノードと"データ系列セット(グラフ)"ノードの下に、データを表示したい"アーカイブ対象コンピュー ター"ノード下の"監視項目"ノードをコピー&ペーストすると、リザルトペインにアーカイブされているデータを表示します
	- **●** "監視グループ"ノードを"BOM ログビューアー"ノード下にコピーすることはできません。
	- データ表示の方法については、'[6 .7 B](#page-52-0)OM [ログビューアー](#page-52-0)'を参照ください。

#### B. リザルトペイン

リザルトペインには、スコープペインで選択したノードの、詳細や結果が表示されます。

- スコープペインで"インスタンス名"ノードを選択した場合 の横にインスタンス名、その下に"コンピューター名"、"フルコンピューター名"、"インスタンス名"、"製品名"、"データ ベース側アーカイブ設定"が表示されます。
- "BOM アーカイブ"ノード下に位置する"監視グループ"ノード、"監視項目"ノードを選択した場合 "マシン ID"、"監視グループ ID"、"監視項目 ID"等を表示し、さらに"BOM ログビューアー"下に位置するノードを選択 したときは、ログデータのリストやグラフが表示されます。
- **監視グループや監視項目の設定内容は、BOM アーカイブマネージャーでは参照できないため、BOM マネージャーを使** 用してください。
- 1. "ログ"ノードの"収集されたイベントログ"の各イベントログのステータスアイコンとステータスの関係は下記の通りです。
	- このアイコンとステータスの関係は全インスタンスに共通です
	- BOM マネージャーではインスタンスの OS にアイコンが依存しましたが、BOM アーカイブマネージャーは依存しません。

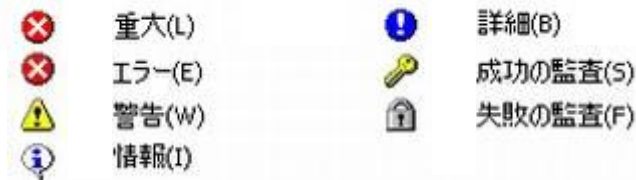

- 2. "ログ"ノードの"収集されたイベントログ"の各イベントログのプロパティは下記の通りです。
	- 本プロパティは全インスタンスに共通です。
	- **上記 1.と同様に、インスタンスの OS に依存しませんので、ご注意ください。**

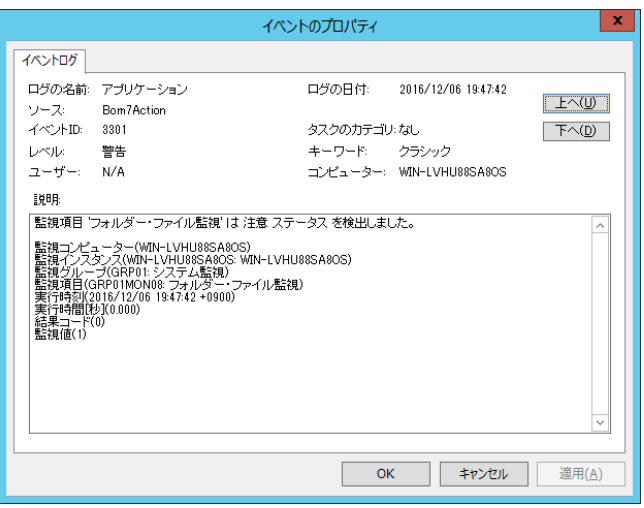

#### <span id="page-48-0"></span>6 .4 アーカイブデータベースの各監視データやログデータの自動削除

アーカイブデータベースに保存されたアーカイブ対象コンピューターの各監視データやログデータは、古くなったデータから自動的に 削除することができます。

- 自動削除の設定は、アーカイブデータベースに保存しているすべての BOM アーカイブデータに対する設定です。 設定情報はアーカイブデータベースに保存しています。
- 既定値では、それぞれ <sup>365</sup> 日経過したデータを毎日 <sup>0</sup> <sup>時</sup> <sup>0</sup> 分に SQL ジョブによって自動削除されるように設定されて います。
- BOM アーカイブマネージャーでアーカイブデータベースに接続し、保存件数の変更や保存日数による削除への変更、自 動削除の無効化が指定できます。

#### A. **BOM 6.0** で設定した自動削除を **BOM 7.0** で閲覧、設定する際の注意点

- ※ BOM 6.0 で自動削除の項目「監視データログ」を"xx 件残す"で指定している場合、BOM 7.0 の自動削除の「システム 情報」は"365 日残す"で表示されます。しかし、このシステム情報の"365 日残す"の DB への反映は、BOM 7.0 の自動 削除で[適用]ボタン、または[OK]ボタンが押されるまで反映されません。
- ※ BOM 7.0 で設定した新項目"VM ログビューアーデータ"、"システム情報"は BOM 6.0 では表示されません。BOM 6.0 の 自動削除で[適用]ボタン、[OK]ボタンを押した場合、"監視データログ"の設定が2つの新項目に上書きされます。
- 1. BOM アーカイブマネージャーを起動し、アーカイブデータベースに接続します。

2. スコープペインの"BOM アーカイブ"を右クリックし、コンテキストメニューの"プロパティ"→「自動削除」タブをクリックします。

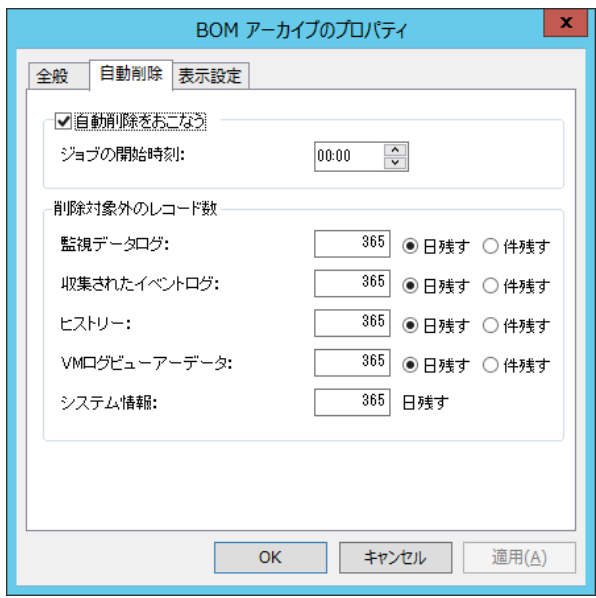

3. "アーカイブデータベースのプロパティ"画面で、保存データの自動削除設定を行うことができます。

● "自動削除を行う"チェックボックス "自動削除を行う"チェックボックスにチェックを入れると、毎日 1 回指定された時刻に自動削除の SQL ジョブを開始しま す。

- "ジョブの開始時刻"フィールド 自動削除の"開始時刻"をアーカイブ対象のログごとに、削除対象外とするデータの数と単位(日/件数)を指定します。 選択したラジオボタンによって入力できる上限があります。
- "日残す"ラジオボタン 保存期間が指定日数を超えたログを削除します。 "日残す"ラジオボタンを選択していた場合は入力ボックスには"0"~"9999"の整数を入力できます。
- "件残す"ラジオボタン 指定件数分のデータを超えたログを削除します。 "件残す"ラジオボタンを選択していた場合は入力ボックスには"0"~"999999999"の整数を入力できます。

SQL Server を使用する場合は、ディスクがある限り無制限にデータ蓄積することも可能ですが、データベース容量が増えるにつれ て SQL Server にかかる負荷も増大し、パフォーマンス低下の原因になりますので、適当な保存日数指定などによる自動削除を 推奨します。

● SQL Server Express Edition では SQL Server Agent サービスが 利用できないため、アーカイブデータベースの自動 削除は動作しません。回避策として、監視データやログデータの削除用スクリプトがありますので、詳細は'[第](#page-56-0) 8 章 [SQL](#page-56-0)  Server Express Edition [へのインストールについて](#page-56-0)'を参照ください。

## <span id="page-50-0"></span>6 .5 データベースの表示設定

BOM アーカイブマネージャーでアーカイブの内容の表示を行う時の表示方法を指定します。

- 1. BOM アーカイブマネージャーを起動し、アーカイブデータベースに接続します。
- 2. スコープペインの"BOM アーカイブ"を右クリックし、コンテキストメニューの"プロパティ"→「表示設定」タブをクリックします。

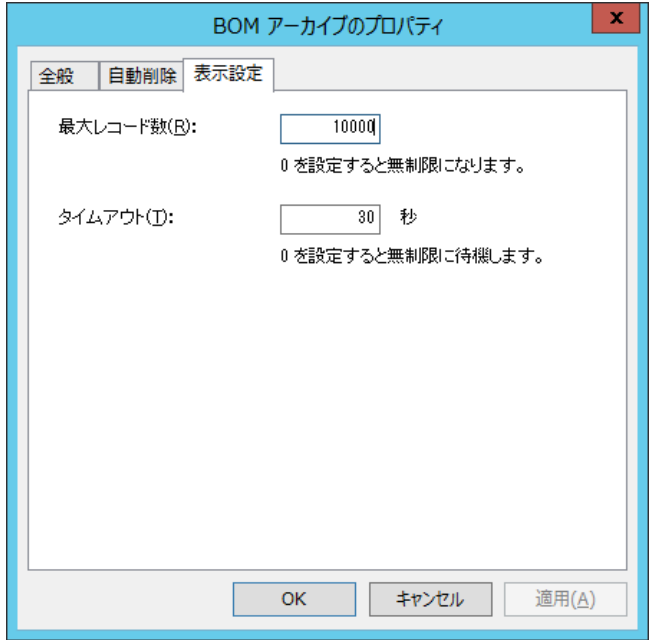

複数のアーカイブデータベースに対して接続している場合、表示設定は共有されます。

● "最大レコード数"

面上に表示する最大レコード数を指定します。

0 にすると無制限になりますが、データ件数によっては表示に時間がかかることがありますのでご注意ください。

 $\bullet$  "タイムアウト"

接続タイムアウト時間を秒数で指定します。0 にすると、無制限に待機します。

# <span id="page-51-0"></span>6 .6 インスタンスプロパティ

アーカイブ対象インスタンスの情報確認や、アーカイブの有効・無効の切り替えは、インスタンスのプロパティから実行できます。

- 1. BOM アーカイブマネージャーを起動し、アーカイブデータベースに接続します。
- 2. スコープペインの各インスタンス名を右クリックし、コンテキストメニューの"プロパティ"をクリックします。

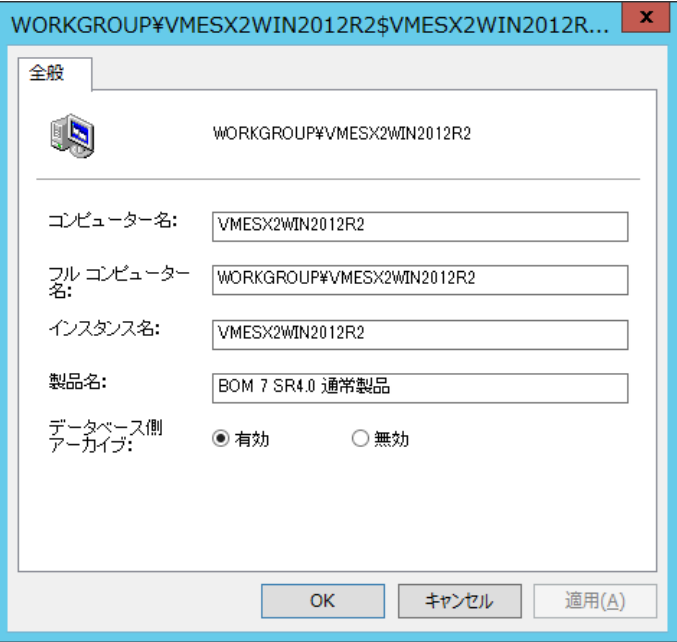

- コンピューター名、フルコンピューター名、インスタンス名 対象インスタンスの各情報が表示されます。
- 製品名

対象インスタンスで使用されている BOM の製品情報が表示されます。

- データベース側アーカイブ
	- 有効: 対象インスタンスの監視データをアーカイブします。(規定値)
	- 無効: 対象インスタンスの監視データはアーカイブせず、送信されたアーカイブデータは受信しません。 メンテナンス等で、一時的にアーカイブ対象から除外したい場合に設定してください。
- 3. 設定を変更した場合は、[OK]ボタンをクリックすることで反映されます。

# <span id="page-52-0"></span>6 .7 **BOM** ログビューアー

BOM アーカイブマネージャーでは、アーカイブデータベースに蓄積された監視データログを、監視項目ごとにリストで表示することや、 複数の監視項目のデータグラフを重ね合わせて表示することができます。また、表示したグラフは印刷することができます。 ログビューアーの基本操作は、表示したい監視項目をコピーし、データ系列セット項目にペーストするだけの簡単操作です。

## 6 .7 .1 ログビューアーの基本操作

#### <span id="page-52-1"></span>A. データ系列セット

保存されている監視項目ごとのデータをリスト表示します。

### B. データ系列セット(グラフ)

保存されている監視項目ごとのデータをグラフ表示します。 複数の監視項目のグラフを重ね合わせて表示することができます。

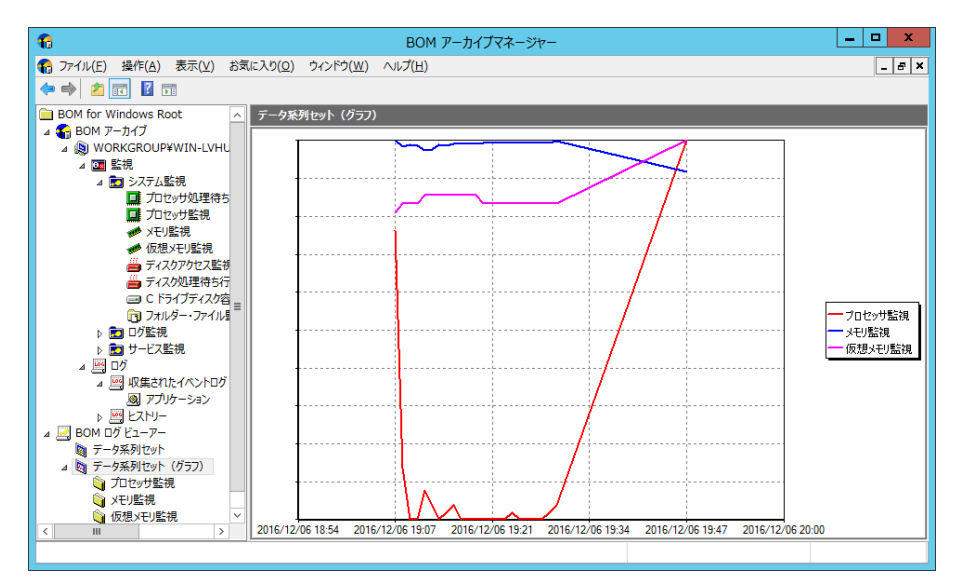

- 1. BOM アーカイブマネージャーを起動し、アーカイブデータベースへ接続します。
- 2. スコープペインの"BOM ログビューアー"ノード下に、"データ系列セット"と"データ系列セット(グラフ)"というノードがあります。
- 3. データ系列セット、データ系列セット(グラフ)の"プロパティ"には下記のようにデータ表示期間の設定を行うことが可能です。 過去の指定範囲のグラフや数ヶ月にさかのぼって表示する場合に、"相対日時"と"絶対日時"のどちらかで設定してくださ い。
	- [OK]ボタンをクリックするとグラフが再描画されますが、表示指定した期間や同時に表示するグラフの数によっては時間 がかかることがあります。
	- 指定した期間の途中に監視データが存在していない場合、データが存在しない期間の直前のデータと、データの取得 が再開された最初のデータが直線で結ばれたグラフとなります。 また、グラフの X 軸の表示幅は、表示期間内のデータの蓄積状況によって変化します。

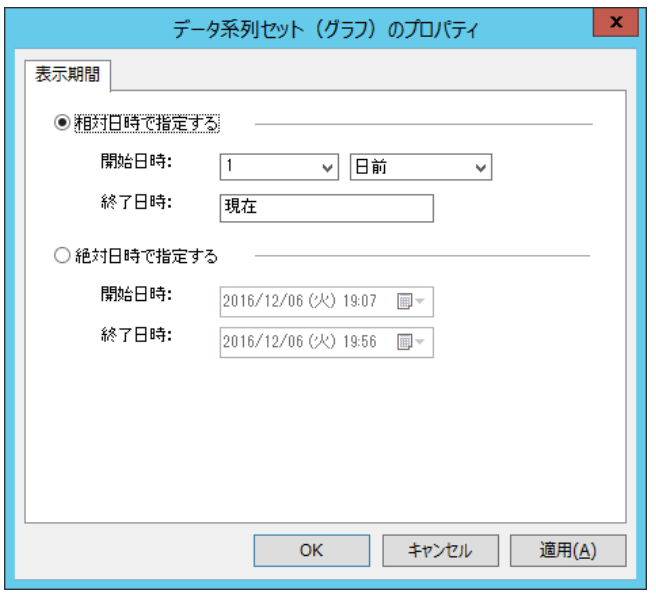

- 表示期間を"相対日時で指定する"とした場合、開始日時の設定は期間に見合った単位(時間前、日前、週間 前、ヶ月前)を使ってください。
- 数字入力ボックスには"0"~"99"までの整数が入力可能です。表示期間が長くなると、アーカイブデータベースに対す る負荷が増大するため、BOM アーカイブマネージャーの表示レスポンスが低下し接続のタイムアウトが発生する可能性 があります。
- 複数の監視データのグラフを重ねて表示する場合も同様にコンピューターリソースへの負荷が非常に大きくなります。大 量の監視データを一度に表示する必要がある場合、BOM アーカイブデータベース、BOM アーカイブマネージャーを実行 するコンピューターのハードウェアスペックを十分に高性能なものとしてください。
- "データ系列セット"ノードと"データ系列セット(グラフ)"ノードは追加および削除が可能です。 表示結果がリストかグラフかに関わらず、どちらも同じような手順でデータを表示させることができます。 ここからは、"データ系列セット(グラフ)"でデータ表示する場合についての例を解説します。
- 4. データ系列セットに設定したい監視項目ノードを右クリックして、コンテキストメニューの"コピー"をクリックします。
- 5. 続けて"BOM ログビューアー"ノード下の"データ系列セット(グラフ)"を右クリックして、コンテキストメニューの"貼り付け"をクリッ クします。

● 複数の監視項目のデータを1つのグラフに表示したい場合は、手順 5. の動作を繰り返します。

- 6. 監視項目の追加を行うと、"データ系列セット(グラフ)"ノードにグラフが表示されます。
- 7. グラフは、リザルトペインの画面サイズに合わせた大きさで計算して表示されます。表示されたグラフは、マウス操作によってサ イズ、縦横比、位置、凡例の場所やサイズを変更することができますが、変更結果は保存されません。
- 8. データ系列セット(グラフ)に複数の監視項目を追加している場合、グラフは重ね合わせられます。その重ね合わせのグラフ内 容は以下になります。
	- 重ねる各監視に変化が明瞭になるスケールをもち、表示時はそのグラフを表示します。
	- 各グラフのスケールは、グラフ表示期間内で最大の値がグラフの最大値となるように設定されています。
	- グラフを重ねる場合は、表示単位を表示しません。

<span id="page-54-0"></span>9. 表示されたグラフは印刷することができます(プリンタのインストールが完了している必要があります)。 "データ系列セット(グラフ)"ノードで右クリックし、コンテキストメニューの"印刷"をクリックします。

# 6 .7 .2 パスワード変更

BOM アーカイブデータベースへの接続パスワードは変更することができます。

- パスワードはアーカイブデータベースごとに設定されます。
- パスワード設定の制限は、SQL Server <sup>の</sup> SQL ユーザーアカウントパスワード設定の制限と同じです。
- 1. アーカイブデータベースに接続した状態で、スコープペインの"BOM アーカイブ"ノードで右クリックし、コンテキストメニューの"プ ロパティ"をクリックします。
- 2. [パスワードの変更..]ボタンをクリックします。

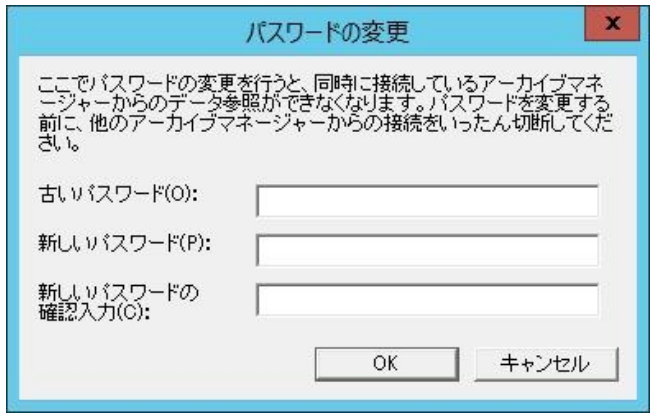

3. "パスワードの変更"画面が表示されます。現在のパスワードを"古いパスワード"フィールドに入力し、新しいパスワードを 2 回 入力して[OK]ボタンをクリックします。

アーカイブデータベースインストール時の初期接続パスワードは、<Bom6Archive>(半角英数字)です。

- 設定したパスワードがわからなくなった場合は、Management Studio などを使用して直接、ログインユーザーの "Bom6ArchiveMgrUser"のパスワードを変更してください。
- アーカイブデータベースに接続する際に、"入力したパスワードを保存する"チェックボックスにチェックを入れただけでは、パ スワードが保存されません。BOM アーカイブマネージャー終了時に表示される"MMC のマネージャーの設定を BOM Archive Manager.msc に保存しますか?"というメッセージで、[はい]ボタンをクリックしてはじめて保存がされますので ご注意ください。

# <span id="page-55-0"></span>第7章 ヒストリー内のアーカイブ成功メッセージと書かれた格納時期のずれ

アーカイブ処理では、ヒストリーに書き込まれた"アーカイブが終了しました"の記録は次のアーカイブのタイミングでデータベースに 書き込まれます。なお、ヒストリーに"アーカイブが終了しました"の文言が記録された時点で、このヒストリーデータ以外のデータは データベースに書き込まれています。

このことを図式化すると下記のようになります。

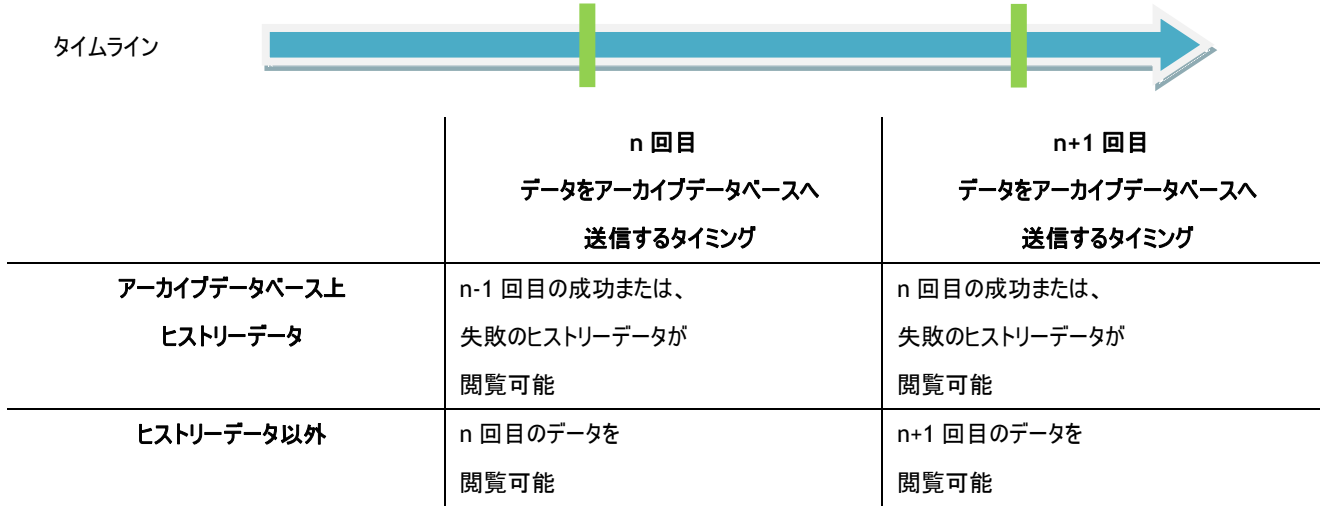

# <span id="page-56-0"></span>第8章 **SQL Server Express Edition** へのインストールについて

1. 導入するコンポーネントについて

SQL Server Express Edition を導入する場合、管理用 GUI が付属している SQL Server Express with Advanced Services、または Microsoft SQL Server Express with Tools を推奨いたします。

2. メンテナンス用ジョブの定期実行について

SQL Server Express Edition では SQL Server Agent サービスが利用できないため、アーカイブデータベースのメンテナンス 用ジョブが実行できません。

- **●** 回避方法としまして、付属ツールのメンテナンススクリプト"Bom6Job.bat"がインストールされたアーカイブデータベースの ディレクトリ BOMDB 配下に用意しております。 このスクリプトをタスクスケジューラ等で定期的に実行するよう構成してください。
- 3. アーカイブデータベース管理メニューのエラーについて SQL Server Express Edition では SQL Server Agent サービスが利用できないため、アーカイブデータベース管理メニューを 使用する際、SQL Server Agent サービスの起動エラーメッセージが出力される場合がありますが、仕様上の制限事項です のでメッセージを無視してください。
- 4. SQL Server Express Edition を利用する際の注意事項
	- SOL Server Agent の有無

SQL Server Express Edition では、SQL Server Agent は作成されますが無効になっており、さらに手動/自動に切り換え ても起動しません。

(SQL Server Agent を起動しようとした際に出力されるエラーメッセージが異なります。)

#### ● 既定のインスタンス

SQL Server Express Edition では、既定の設定で"名前付きインスタンス SQLExpress"を作成するようになっています。 既定のインスタンスを選択しても"名前付きインスタンスSQLExpress"を作成するようになっていますので、注意が必要です。 "名前付きインスタンス MSSQLSERVER"を作成することで、"既定のインスタンス"を作成することができます。

5. 接続プロトコルについて

BOM マネージャーや BOM アーカイブマネージャーは、アーカイブデータベースへ TCP/IP プロトコルを利用し接続します。 SQL Server Express Edition のプロトコルは、既定値が共有メモリのみ"有効"になっており、TCP/IP プロトコルは"無効" の設定でインストールされます。

SQL Server Express Edition を利用しアーカイブデータベースへデータを蓄積する際は SQL Server Express Edition の TCP/IP を"有効"に設定する必要があります。

BOM for Windows Ver.7.0 アーカイブ ユーザーズ マニュアル

<span id="page-57-0"></span>2017 年 1 月 1 日 初版 2021 年 5 月 12 日 改訂版 著者 セイ・テクノロジーズ株式会社 発行者 セイ・テクノロジーズ株式会社 発行 セイ・テクノロジーズ株式会社 バージョン Ver.7.0.40.0

© 2017 SAY Technologies, Inc.